## Banner Student Letter Generation Training Workbook

Release 8.0 - April 2008 Updated 5/30/2008

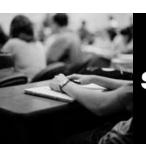

SUNGARD HIGHER EDUCATION

What can we help you achieve?

SunGard Higher Education 4 Country View Road Malvern, Pennsylvania 19355 United States of America (800) 522 - 4827

Customer Support Center website http://connect.sungardhe.com

Distribution Services e-mail address distserv@sungardhe.com

#### Other services

In preparing and providing this publication, SunGard Higher Education is not rendering legal, accounting, or other similar professional services. SunGard Higher Education makes no claims that an institution's use of this publication or the software for which it is provided will insure compliance with applicable federal or state laws, rules, or regulations. Each organization should seek legal, accounting and other similar professional services from competent providers of the organization's own choosing.

#### Trademark

Without limitation, SunGard, the SunGard logo, Banner, Campus Pipeline, Luminis, PowerCAMPUS, Matrix, and Plus are trademarks or registered trademarks of SunGard Data Systems Inc. or its subsidiaries in the U.S. and other countries. Third-party names and marks referenced herein are trademarks or registered trademarks of their respective owners.

#### Revision History Log

| Publication Date | Summary                                 |
|------------------|-----------------------------------------|
| Original Date    | New version that supports 8.0 software. |

#### Notice of rights

Copyright © SunGard Higher Education 2005-8. This document is proprietary and confidential information of SunGard Higher Education Inc. and is not to be copied, reproduced, lent, displayed or distributed, nor used for any purpose other than that for which it is specifically provided without the express written permission of SunGard Higher Education Inc.

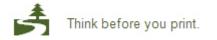

## Table of Contents

| Introduction                                                                                  |    |
|-----------------------------------------------------------------------------------------------|----|
| Process Introduction                                                                          |    |
| Letter Generation Overview                                                                    | 9  |
| Printed Letter Set Up                                                                         | 10 |
| Rules and Validation Forms Used in Letter Generation                                          |    |
| Population Selection Definition Rules                                                         |    |
| System Indicator Validation                                                                   |    |
| Creating an Application                                                                       |    |
| Creating a Paragraph Code<br>Creating a Letter Code                                           |    |
| Creating Simple Variable Rules                                                                |    |
| Defining Single Variable Rules Using Several Data Elements                                    |    |
| Copying the Rules From an Existing Variable to a New One                                      |    |
| Creating a Variable Using a Join                                                              | 30 |
| Self Check                                                                                    |    |
| Answer Key for Self Check                                                                     | 33 |
| Printed Letter Day-to-Day Operations                                                          |    |
| Process Introduction                                                                          |    |
| Defining the Contents of a Paragraph                                                          | 37 |
| Reviewing and Changing the Contents of a Paragraph                                            |    |
| Creating a Letter by Adding Paragraphs                                                        |    |
| Using the Letter Extract Process                                                              |    |
| Using the Letter Generation Print Report                                                      |    |
| Summary<br>Self Check                                                                         |    |
| Answer Key for Self Check                                                                     |    |
|                                                                                               |    |
| Downloaded Letter Set Up                                                                      |    |
| Rules and Validation Forms Used in Letter Generation<br>Population Selection Definition Rules |    |
| System Indicator Validation                                                                   |    |
| Creating an Application                                                                       |    |
| Creating a Paragraph Code                                                                     |    |
| Creating a Letter Code                                                                        |    |
| Creating Simple Variable Rules                                                                |    |
| Defining Single Variable Rules Using Several Data Elements                                    |    |
| Copying the Rules From an Existing Variable to a New One                                      |    |
| Creating a Variable Using a Join                                                              |    |
| Self Check<br>Answer Key for Self Check                                                       |    |
| -                                                                                             |    |
| Downloaded Letter Day-to-Day Operations                                                       |    |
| Process Introduction                                                                          |    |
| Defining the Contents of a Paragraph                                                          |    |
| Reviewing and Changing the Contents of a Paragraph<br>Creating a Letter by Adding Paragraphs  |    |
| Using the Letter Extract Process                                                              |    |
| Using the Letter Generation Print Report                                                      |    |

| Summary                   |  |
|---------------------------|--|
| Self Check                |  |
| Answer Key for Self Check |  |
|                           |  |
| Appendix                  |  |
| Appendix<br>Forms Job Aid |  |

## Introduction

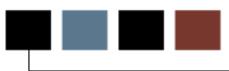

#### Course goal

This course is intended to teach you to identify key forms, tables, and reports used in Banner Student Letter Generation. The workbook is divided into these sections:

- Introduction
- Printed Letter Set Up
- Printed Letter Day-to-Day Operations
- Downloaded Letter Set Up
- Downloaded Letter Day-to-Day Operations
- Reference

#### **Course objectives**

At the end of this course you will be able to

- create the rules, codes, and set parameters used to generate
  - o bulk letters
  - o award letters
  - o postcard information
  - o labels
- create the structure of your letter
- extract the population you have identified
- generate the letter
- print the letter.

#### Intended audience

Student Administrators and Staff

#### **Prerequisites**

To complete this course, you should have

- completed the Education Practices computer-based training (CBT) tutorial *Banner 8 Fundamentals*, or have equivalent experience navigating in the Banner system
- administrative rights to create and perform the necessary set up in Banner
- familiarity with Banner Population Selection, and an existing defined population.

### **Process Introduction**

#### Introduction

The Student Letter Generation course demonstrates how to generate a letter for a particular population in Banner Student. The letter is produced by combining Banner data generated from the results of a Population Selection or a Communication Plan rule and merging it with the letter generation template.

This data can be exported to an external file which can later be retrieved and inserted into the "mail merge" function in Word or WordPerfect or be generated from within Banner itself. Banner-generated letters will be referred to as "printed" letters. Exported letters will be known as "downloaded" letters.

#### **Flow diagram**

This diagram highlights the overall Student process. The Letter Generation process can occur anywhere within this process.

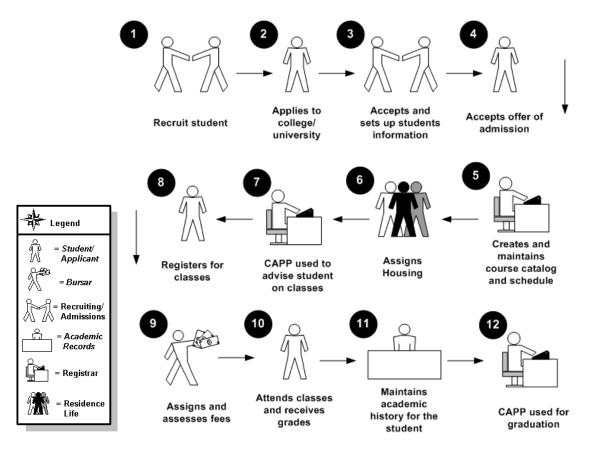

Banner Student Letter Generation Workbook

#### About the process

To produce a letter, you will

- dissect a letter into paragraphs and identify variables
- create the variables
- create the letter code
- create the paragraph code(s)
- build the paragraphs
- build the letter
- identify the Population to receive the letter
- extract variable data
- generate the letter.

Note: Some of the above will apply only to letters generated within Banner, not to letters downloaded to third-party software.

#### What is Letter Generation?

Letter Generation allows you to extract data from Banner based on a given population, merge extracted data with text, print the results, and maintain a log of printed letters.

#### How does Letter Generation work?

Letter Generation extracts specific data from the PIDMs, which are extracted during a Population Selection.

```
SELECT spriden_first_name,
spriden_last_name
FROM spriden
WHERE pop_sel criteria
```

Next, it merges the extracted data with paragraphs customized for your implementation.

# Printed Letter Set Up

#### Introduction

The purpose of this section is to outline the set up process and detail the procedures to set up your Banner system to handle Letter Generation for printed letters.

#### **Objectives**

At the end of this section, you will be able to create the rules, codes, and set parameters used to generate printed

- o bulk letters
- o award letters
- o postcard information
- o labels

## Rules and Validation Forms Used in Letter Generation

#### Introduction

Before completing day-to-day tasks associated with Banner Letter Generation, there are several forms and rules that need to be set or created.

#### **Rule and validation forms**

These forms are used to set the rules and parameters in Banner for handling generated letters.

| Banner Name |
|-------------|
| GLRSLCT     |
| GTVSYSI     |
| GLRAPPL     |
| GTVLETR     |
| GTVPARA     |
| GLRVRBL     |
|             |

## **Population Selection Definition Rules**

#### **Description**

The Population Selection Definition Rules Form (GLRSLCT) defines a Population Selection, which is a set of rules used to select IDs from the Banner database for reports, processes and letters.

Note: Knowing how to define a population is a prerequisite to this course, and is not covered in this workbook.

#### **Banner form**

| 🙀 Population Se                | election Definition Rules GLRSLCT 8.0 | (BAN8_WIN) 0000000000 |                     | (1) (1) (1) (1) (1) (1) (1) (1) (1) (1) |
|--------------------------------|---------------------------------------|-----------------------|---------------------|-----------------------------------------|
| Application:<br>Creator ID:    | ADMISSIONS<br>SAISUSR                 | Selection ID:         | 199610_APPLICANTS   |                                         |
| Selection [                    | Description                           | 🗆 Manual              | 🗆 Locked 🔷 🗆 Delete | Application Level Rules Exist           |
| Definition<br>Select:<br>From: | SARADAP_PIDM<br>SARADAP               |                       |                     |                                         |
| Rules<br>'('                   | Data Element                          |                       | Value Value         | ')' AND / OR                            |

#### **Description**

The System Indicator Validation Form (GTVSYSI) defines codes that identify the Banner applications used at your institution.

#### **Banner form**

| Syste | m Description                | Activity Date |
|-------|------------------------------|---------------|
| A     | Alumni                       | 05-MAY-2004   |
| AW    | Advancement Self-Service     | 27-MAY-2003   |
| в     | Property Tax                 | 08-DEC-1995   |
| С     | Courts                       | 27-JAN-1992   |
| D     | Cash Receipts                | 08-DEC-1995   |
| F     | Finance                      | 27-JAN-1992   |
| FW    | Web For Finance              | 20-SEP-2002   |
| G     | General                      | 27-JAN-1992   |
| GW    | Web General                  | 21-MAY-2003   |
| Н     | Human Resources              | 27-JAN-1992   |
| IC    | Integration Componets        | 30-AUG-2000   |
| IF    | Kiosk (Information Access)   | 12-JAN-2005   |
| L     | Occupational Tax and License | 08-DEC-1995   |
| LC    | Luminis Channels for Banner  | 17-AUG-2005   |
| LW    | Faculty/Advisor Self-Service | 21-MAY-2003   |
| м     | Micro-Faids Interface        | 13-FEB-1992   |
| Ν     | Position Control             | 07-NOV-1995   |
| ΡW    | Employee Self-Service        | 23-MAY-2003   |
| R     | Financial Aid                | 27-JAN-1992   |
| s     | Student                      | 27-JAN-1992   |
| sw    | Student Self-Service         | 21-MAY-2003   |

#### Introduction

The Application Definition Rules Form (GLRAPPL) defines an application, which is a functional area that controls Population Selections, populations and variables.

Note: Each application has to be created only once.

#### **Banner form**

| 🙀 Application De | finition Rules GLRAPPL 8.0 (BAN8_ | _WIN) 00000000000 |                   | × ≥ 55555555555555555555555555555555555 |
|------------------|-----------------------------------|-------------------|-------------------|-----------------------------------------|
| Application:     | ADMISSIONS                        |                   |                   |                                         |
| Description:     | BANNER Student Admissions Mod.    |                   | System: S 💌       | 🗆 Delete All                            |
| Application      | Level Rules                       |                   |                   |                                         |
| .c.              | Data Element                      | Operator          | Value             | ')' AND / OR                            |
| <b>•</b> SA      | RADAP_TERM_CODE_ENTRY             | = <b>v</b>        | &APPLICATION_TERM |                                         |

#### **Steps**

You defined the letters required by your organization but would like to build them in a new application. You also have determined that you need to use the name prefix in some letters. You have researched where this data is stored in the system and you know the name of the table (SPBPERS) and the data element (SPBPERS\_NAME\_PREFIX).

Follow these steps to create an application.

- 1. Access the Application Inquiry Form (GLIAPPL) to review the list of applications already defined.
- 2. Access the Application Definition Rules Form (GLRAPPL).
- 3. Enter XXX\_APPLICATION in the Application field.

Example: XXX = your initials. Therefore, James C. Quick would enter *JCQ\_APPLICATION.* 

- 4. Perform a Next Block function.
- 5. Enter [Your Name] Application in the Description field.

Example: James Quick would enter James Quick's Application.

- 6. Perform a **Next Block** function.
- 7. Enter the code applicable to your system in the **System** field:
  - A Alumni
  - F Finance
  - G General
  - *H* Human Resources
  - *R* Financial Aid
  - *S* Student.

Note: No rules need to be entered in the Application Level Rules block. An application can be created with or without application level rules.

- 8. Click the **Save** icon.
- 9. Click the Exit icon.

## **Creating a Paragraph Code**

#### Introduction

Your organization has decided to convert all basic person data for all known persons. You are assisting in the verification effort and want to send a letter to all persons for whom data was converted. You have prepared your letter and need to determine how many paragraphs you have.

#### **Banner form**

The Paragraph Code Validation Form (GTVPARA) is used to define codes that identify the paragraphs used in Banner letters. Paragraph codes can be assigned to letters on the Letter Process Form (GUALETR).

| Code    | Description                    | Comment                                                                           | Activity Date |
|---------|--------------------------------|-----------------------------------------------------------------------------------|---------------|
| ACCEPT  | Admissions Acceptance Para     | Body of the Admissions Acceptance letter                                          | 03-0CT-1991   |
| ACK_BDY | Body of Acknowledgement Letter |                                                                                   | 31-MAY-1993   |
| ACK_DTE | Letter Date                    |                                                                                   | 31-MAY-1993   |
| ACK_LIN | Line Count for Page            |                                                                                   | 31-MAY-1993   |
| ACK_NAD | Name and Address for Ack.      | Person or Org Name and Address                                                    | 31-MAY-1993   |
| ACK_NPG | New Page Command               |                                                                                   | 31-MAY-1993   |
| ACK_SAL | Person/Org Salutations         | Person or organization salutations for acknowledgement/receipt                    | 01-JUN-1993   |
| АСК_ТАВ | Ack tables 1-3                 | Gift Acknowledgement letter table definition.                                     | 29-OCT-1991   |
| ACK_TDF | Table Definitions for Gift Ack | Gift Acknowledgement letter table definition.                                     | 31-MAY-1993   |
| ACPT_DT | Table definitions for Accept   | All table definitions used for Acceptance                                         | 07-OCT-1991   |
| ACPT_TE | Ends tables for Acceptance     | End table commands for acceptance letters                                         | 08-OCT-1991   |
| ADMACKL | Admissions Application Ackl    | Admissions Application Acknowledgement, including missing Checklist Items, if any | 05-NOV-1991   |
| AKGBODY | Alumni/Dev ack gift body       | Gift acknowledgement thank you with amount,campaigns.                             | 29-OCT-1991   |
| AKGCLAS | Alumni/Dev ack Class paragraph | Gift acknowledgement preferred class reference.                                   | 23-OCT-1991   |
| AKGSIGN | Alumni/Dev ack signature       | Gift acknowledgement signature                                                    | 23-OCT-1991   |
| AK_RAMT | A/D Gift Ack. Receipt amount   | Alumni/Development gift acknowledgement receipt amt,date, gift number.            | 28-OCT-1991   |
| AK_RCPT | A/D Gift Ack. Receipt          | Alumni/Development gift acknowledgement receipt.                                  | 28-OCT-1991   |
| ANAMEAD | Alumni Ack Const. addr name    | Acknowldegemnt address name for constituent.                                      | 23-OCT-1991   |
| ANAMESL | A/D Ack. first name salutation | Alumni Development name salutation for ackowledgements.                           | 23-OCT-1991   |
| AORGNNM | Alumni Ack org addr name       | Acknowledgement address name for organization.                                    | 23-OCT-1991   |
| AORGNSL | A/D Ack. orgn. name salutation | Alumni Development org primary name salutation for ackowledgements.               | 23-0CT-1991   |

#### Letter example

Your letter will look like this:

Date

<Prefix> <First Name> <Middle Name><Last Name>, <Suffix>

<Address Line 1>

<Address Line 2>

<Address Line 3>

<City>, <State> <Zip>

Dear <Preferred Name>,

We recently converted our database information to the Banner system.

Please verify the information below. If there are any errors, contact our office at 1-800-555-5555.

<Gender>

<Current ID>

<Marital Status>

Sincerely,

Ms. Sue Doe

#### Setting up your paragraphs

All letters printed by Banner begin with two paragraphs. The first will determine that a new page is to be printed and the second will determine the table settings for the paragraphs to be printed. The paragraphs for your letter follow. You must determine if a paragraph code exists on GTVPARA. If not, a code must be generated.

Each paragraph will have a specific purpose:

- 1. New page
- 2. Defining your table settings

- 3. Date, address and salutation
- 4. The body of the letter
- 5. The closing

#### Steps

In this exercise, you will create your first paragraph code using your initials. For a printed letter, it is your initials and an identifying number.

Note: You can use the same paragraph for either printed letters or downloaded letters. The system will extract only variables from the paragraphs when using the download feature.

Warning: Poll the other participants in the class to prevent duplicate paragraph codes. Choose other initials if necessary.

Follow these steps to create a paragraph code.

- 1. Access the Paragraph Code Validation Form (GTVPARA).
- 2. Enter and execute a query to determine that the paragraph code you would like to create does not already exist.
- 3. Perform an **Insert Record** function to enter a new code.
- 4. Enter your paragraph code in the **Code** field.

Example: James Quick would create either paragraph JQ1 or JQ\_DLP.

- 5. Enter a description for the code in the **Description** field.
- 6. Enter text that describes your paragraph in the **Comment** field.
- 7. Create a code in the same manner for the paragraph listed in the explanation preceding the exercise. This will be for the third paragraph (date, inside address and salutation). Name it XX\_IA, where XX= your initials.

Note: This paragraph code is used in later exercises.

- 8. Click the Save icon.
- 9. Click the Exit icon.

## **Creating a Letter Code**

#### Introduction

You will use the Letter Code Validation Form (GTVLETR) to define codes that identify the letters you can generate in Banner. Examples of letters include acknowledgement, applicant, and financial aid offers.

#### **Banner form**

|                 |                               | Allow      |                       |               |               |
|-----------------|-------------------------------|------------|-----------------------|---------------|---------------|
| Letter Code     | Description                   | Duplicates | Alternate Letter Code | Print Command | Activity Date |
| ADM_APPL_ACKN   | Admissions Application Ackn   |            |                       |               | 07-SEP-2007   |
| ADM_CHKL        | Admissions Checklist Letter   |            |                       | PL            | 06-SEP-2007   |
| ADM_FA_INTEREST | Financial Aid Interest Letter |            |                       |               | 23-MAY-1995   |
| ADM_INT_1       | Admissions Interview 1 Letter |            |                       |               | 17-JUL-2006   |
| ADV_REC         | Gift Receipt                  |            |                       |               | 29-JAN-2007   |

#### **Steps**

You have finished defining the individual paragraphs for your letter and you are ready to create the letter itself. The first step is to create a letter code.

Follow these steps to create a letter code.

- 1. Access the Letter Code Validation Form (GTVLETR).
- 2. Enter and execute a query to ensure that the letter code you intend to create does not already exist.

Note: Search for the code XX\_LETR (XX = your initials).

- 3. Click the Insert Record icon.
- 4. Enter the name of your letter in the Letter Code field.

Example: James Quick would enter JQ\_LETR.

5. Enter a name for your letter in the **Description** field, using your name in the text.

Example: James Quick would enter James Quick's Test Letter.

6. Leave the **Allow Duplicates** checkbox empty. Checking this box will allow duplicates of this letter to be requested or produced for a person.

Note: If the **Allow Duplicates** checkbox is empty, you may enter an alternate letter code. The alternate letter code will be created for a person if they are selected to receive a duplicate letter via the Dues Acknowledgement Process (AAPACKN) or the Pledge Gift Acknowledgement Process (AGPACKN), or if they have already received the letter in the primary key field.

Note: If the **Allow Duplicates** checkbox is empty and the **Alternate Letter Code** field is empty, no letter is generated for an ID selected to receive a duplicate letter.

- 7. Click the Save icon.
- 8. Click the Exit icon.

## **Creating Simple Variable Rules**

#### Introduction

The Variable Rules Definition Form (GLRVRBL) is used to define, maintain, and copy a variable. A variable is a specific piece of data in the database and the set of rules used to select that data. Variables are used to insert variable data into letters and reference subqueries in application rules, population selection rules, and variable rules.

#### **Banner form**

| Wariable Rules<br>Application:<br>Variable:                                           | Definitions GLRVRBL 8.0 (BAN8_WIN<br>ADMISSIONS<br>*STATE    | 1) 1999-1999-1999-1999-1999-1999<br>     <br> |            | ananananananananan 🗹 🗙 |
|---------------------------------------------------------------------------------------|--------------------------------------------------------------|-----------------------------------------------|------------|------------------------|
| Variable De<br>Address State (                                                        |                                                              | Type:                                         |            |                        |
| Definition<br>Sequence:<br>Select:<br>From:<br>Order By:<br>Group By:<br>Description: | 1 of 1<br>SPVADDS_STAT_CODE<br>SPVADDS<br>Address State Code |                                               |            |                        |
| Rules<br>'('                                                                          | Data Element<br>▼                                            | Operator                                      | Value<br>V | ')' AND/OR             |

#### Variables

A variable is a specific piece of data in the database and the set of rules used to select that data. Variables are used to insert variable data into letters and reference subqueries in application rules, population selection rules, and variable rules. Any data element associated with an ID can be defined as a variable.

Note: Each variable has to be created only once.

#### **Steps**

Follow these steps to create a variable.

- 1. Access the Variable Rules Definition Form (GLRVRBL).
- 2. Enter your application name in the **Application** field.
- 3. Enter the name for your variable in the **Variable** field. Start your variable name with an asterisk (\*).

Note: For easy identification, include your initials.

Example: James Quick would create current ID variable \*JQ\_ID.

- 4. Perform a **Next Block** function.
- 5. Enter a description for your variable in the **Description** field.
- 6. Click the down arrow next to the **Type** field, to designate this variable as *First*, meaning the first variable to be processed by GLBLSEL. You will have to choose one variable to use as a first. We recommend your first variable to be a field that will always contain data; for example, first name or last name.

Note: Depending on how you are logged into the system, the Alternate Logon Verification Form (GUAUIPW) may or may not display. If it does, enter the alternate user ID and alternate password as instructed. You are returned to the Variable Rules Definition Form.

- 7. Perform a Next Block function.
- 8. Enter *SPBPERS\_NAME\_PREFIX* in the **Select** field. This is the prefix column from the SPBPERS table.
- 9. Enter *SPBPERS* in the **From** field. This is the table name.
- 10. Enter *Name Prefix* in the **Description** field. This is a description for the logic in the sequence.

Note: No values need to be entered in the Rules block.

11. Click the **Save** icon.

12. Click the Exit icon.

Note: You see the message *Performing Variable Compilation, please wait*. If your variable is compiled successfully, the form will exit automatically.

Note: If your variable does not compile successfully, an error message displays. An acknowledgement is required. The Process Results Form (GJARSLT) displays and the error that caused the compilation to terminate displays along with any other previous error messages.

Note: Using the steps above, create variables for the other data elements that you are using in your letter. Remember to click the **Save** icon and click the **Exit** icon after creating each variable so your variables compile successfully.

#### List of variables

Here is a list of variables that you may find useful as well as what you will enter in the **Select** and **From** fields in the Variable Rules Definition Form (GLRVRBL).

| Variable      | Select and From Fields                                                               |
|---------------|--------------------------------------------------------------------------------------|
| Today's Date: | <b>SELECT:</b><br>RTRIM(TO_CHAR(SYSDATE,'Month')  ''  TO_CHAR(SYSDATE,'D<br>D,YYYY') |
| *XX_DATE      |                                                                                      |
|               | FROM: DUAL                                                                           |
|               | *Note The SELECT line should be continuous                                           |
|               | SELECT: SPVADDS_FIRST_NAME                                                           |
| First Name:   |                                                                                      |
| *XX_FNAM      | FROM: SPVADDS                                                                        |
|               | SELECT: SPVADDS_MI                                                                   |
| Middle Name:  | FROM: SPVADDS                                                                        |
| *XX MI        |                                                                                      |
|               | SELECT: SPVADDS_LAST_NAME                                                            |
| Last Name:    |                                                                                      |
| *VV INAM      | FROM: SPVADDS                                                                        |
| *XX_LNAM      | SELECT: SPBPERS_NAME_PREFIX                                                          |
| Prefix:       |                                                                                      |
|               | FROM: SPBPERS                                                                        |
| *XX_PFX       |                                                                                      |

Note: XX equals the initials you chose to enter.

| Variable                   | Select and From Fields                     |
|----------------------------|--------------------------------------------|
|                            | SELECT: SPBPERS_NAME_SUFFIX                |
| Suffix:                    |                                            |
| *XX_SUFF                   | FROM: SPBPERS                              |
| Address Line 1:            | SELECT: SPVADDS_STREET_LINE1               |
|                            |                                            |
| *XX_ADD                    | FROM: SPVADDS                              |
|                            | SELECT: SPVADDS_STREET_LINE2               |
| Address Line 2:            |                                            |
| *XX_ADD2                   | FROM: SPVADDS                              |
| Address Line 3:            | SELECT: SPVADDS_STREET_LINE3               |
|                            |                                            |
| *XX_ADD3                   | FROM: SPVADDS                              |
| City:                      | SELECT: SPVADDS_CITY                       |
| *VV CITV                   | FROM: SPVADDS                              |
| *XX_CITY<br>State:         | SELECT: SPVADDS_STAT_CODE                  |
| State.                     | Select: Si VIDDS_SIIII_CODE                |
| *XX_STATE                  | FROM: SPVADDS                              |
| Zip:                       | SELECT: SPVADDS_ZIP                        |
|                            |                                            |
| *XX_ZIP<br>Preferred First | FROM: SPVADDS                              |
| Name:                      | SELECT: SPBPERS_PREF_FIRST_NAME            |
| ivanic.                    | FROM: SPBPERS                              |
| *XX_PFN                    |                                            |
| Gender:                    | SELECT: SPBPERS_SEX                        |
|                            |                                            |
| *XX_GEND<br>Current ID:    | FROM: SPBPERS                              |
| Current ID:                | SELECT: SPVADDS_ID                         |
| *XX_ID (first type         | FROM: SPVADDS                              |
| variable)                  |                                            |
| Marital Status:            | SELECT: SPBPERS_MRTL_CODE                  |
|                            |                                            |
| *XX_MRTL<br>Nation:        | FROM: SPBPERS<br>SELECT: SPVADDS_NATN_DESC |
|                            | SELECI: SIVADDS_NAIN_DESC                  |
| *XX_NATN                   | FROM: SPVADDS                              |
|                            |                                            |

## Defining Single Variable Rules Using Several Data Elements

#### Introduction

You will use the Variable Rules Definition Form (GLRVRBL) in the procedure that follows.

#### **Banner form**

| 🩀 Variable Rules D              | Definitions GLRVRBL 8.0 (BAN8_WIN) | 000000000000000000000000000000000000000 | *********************** | 000000000000000000000000000000000000000 | 0000000000 <u>≤</u> × |
|---------------------------------|------------------------------------|-----------------------------------------|-------------------------|-----------------------------------------|-----------------------|
| Application:<br>Variable:       | ADMISSIONS<br>*STATE               | V                                       |                         |                                         |                       |
| Variable Des<br>Address State C |                                    | Type:                                   |                         |                                         |                       |
| Definition<br>Sequence:         | 1 of 1                             |                                         | _                       |                                         | A                     |
| Select:<br>From:<br>Order By:   | SPVADDS_STAT_CODE<br>SPVADDS       |                                         |                         |                                         |                       |
| Group By:<br>Description:       | Address State Code                 |                                         |                         |                                         | •                     |
| Rules<br>'('                    | Data Element<br>💌                  | Operator                                | Value<br>💌              | .).                                     | AND/OR                |
|                                 |                                    |                                         |                         |                                         |                       |
|                                 |                                    |                                         |                         |                                         |                       |

#### **Steps**

You have determined that you need to use the full name in some letters. You know the name of the table and where this data is stored. Follow these steps to define a variable rule.

- 1. Access the Variable Rules Definition Form (GLRVRBL).
- 2. Enter a name for your variable in the **Variable** field. Remember to start your variable name with an asterisk (\*).

Note: Use the variable name \*NAME\_FULL\_W\_PREFIX.

3. Enter a description for your variable in the **Description** field.

Note: This field is limited to 30 characters including spaces.

- 4. Leave the **Type** field empty because your variable is not a special variable type.
- 5. Perform a **Next Block** function.
- 6. Enter the following in the **Select** field In the Definition block:

SPBPERS\_NAME\_PREFIX||' '||SPVADDS\_FIRST\_NAME||' '||SPVADDS\_LAST\_NAME||', '||SPBPERS\_NAME\_SUFFIX

Note: Enter this line of rules on one line. There are spaces between the single quotes (' ') and, on the third line, after the comma (,) where the lines break. You are using SPVADDS for the first and last names so that you retrieve only the current name.

- 7. Navigate to the **From** field.
- 8. Enter SPBPERS.
- 9. Enter a description for this variable.

Example: Name Prefix.

- 10. Click the Save icon
- 11. Click the Exit icon.
  - Note: See the previous lesson for messages that may display.

Note: If you are creating an actual select statement, you also need to specify that the PIDM in SPBPERS equal the PIDM in SPVADDS. However, unless you specify that your variable is type M (requiring manual PIDM joins), the system creates the required PIDM join statements for you when the variable is compiled.

## Copying the Rules From an Existing Variable to a New One

#### Introduction

You will use the Variable Rules Definition Form (GLRVRBL) to copy the rules from an existing variable to a new one.

#### **Banner form**

|              | COPY FROM  |   |
|--------------|------------|---|
| Application: | ADMISSIONS | ] |
| Variable:    | *STATE     | ] |
|              |            |   |
|              | СОРҮ ТО    |   |
| Application: |            |   |
| Variable:    |            | ] |
|              |            |   |

\*\* Press SAVE RECORD to copy Application/Variable Selection Criteria \*\*

#### Scenario

You determine that you need to use the first name in some letters. You have researched this data element and know that it already is defined within the application Admissions.

#### **Steps**

Follow these steps to copy a rule.

- 1. Access the Variable Rules Definition Form (GLRVRBL).
- 2. Enter the code for *Admission* in the **Application** field.
- 3. Review the list of variables defined within the application. Select the variable *\*FNAME*.

Note: You will copy the rules for the variable \*FNAME to the application you created and defined in the previous exercises.

- 4. Select the Copy Variable option from the Options menu.
- 5. Enter the application code you created in the **Application** field of the Copy To block, or select it from the List of Values.
- 6. Enter the new variable name in the **Variable** field.

Note: Remember to put an asterisk at the beginning.

7. Click the **Save** icon.

Note: You automatically return to the Variable Rules Definition Form (GLRVRBL).

- 8. Change the description, definition, or rules, if necessary.
- 9. Click the **Save** icon.
- 10. Click the **Exit** icon.
- 11. Copy all of the variables used in your sample letter from the application Admissions to your personal application.

Note: Don't forget to save each time you copy or the new variable does not compile. All saved variables will be compiled at one time when you exit.

#### Variables

Use these variables.

| *NAME_PREFIX | *STATE  |
|--------------|---------|
| *MNAME       | *ZIPC   |
| *LNAME       | *NATN   |
| *NAME_SUFFIX | *PNAM   |
| *STR1        | *GENDER |
| *STR2        | *ID     |
| *STR3        | *MRTL   |
| *CITY        |         |

## Creating a Variable Using a Join

#### Introduction

This time you need to use the marital status description in some letters. You have researched this data element and know that the code for a person's marital status is stored in the table SPBPERS but that the description is stored in the table STVMRTL.

#### **Banner form**

| 🧑 Variable Rules D                                                                    | efinitions GLRVRBL 8.0 (BAN8_WIN) | 000000000000000000000000000000000000000 |            | >>>>>>>>>>>>>>>>>>>>>>>>>>>>>>>>>>> |
|---------------------------------------------------------------------------------------|-----------------------------------|-----------------------------------------|------------|-------------------------------------|
| Application:<br>Variable:                                                             | STUDENT<br>*MRTL_DESC             | V                                       |            |                                     |
| Variable Des<br>Marital Status De                                                     |                                   | Type:                                   |            |                                     |
| Definition<br>Sequence:<br>Select:<br>From:<br>Order By:<br>Group By:<br>Description: | 1 of 1<br>STVMRTL_DESC            |                                         |            |                                     |
| Rules<br>'('                                                                          | Data Element                      | Operator                                | ¥alue<br>▼ | ')' AND/OR                          |

#### **Steps**

Follow these steps to create a variable using a join.

- 1. Access the Variable Rules Definition Form (GLRVRBL).
- 2. Enter your application in the **Application** field.

Note: Make sure that the application code represents your personal application.

3. Enter \*MRTL\_DESC in the Variable field to create a new variable code for

marital status.

- 4. Perform a **Next Block** function.
- 5. Enter *Marital Status Description* in the **Description** field.
- 6. Perform a **Next Block** function.
- 7. Enter *STVMRTL\_DESC* in the **Select** field of the Definition block.
- 8. Enter *STVMRTL*, *SPBPERS* in the **From** field.

Note: You must list all tables that are referenced in the **From** field.

9. Enter a description for this line of your variable in the **Description** field.

Example: Marital Status Description.

- 10. Click the **Save** icon.
- 11. Perform a **Next Block** function.
- 12. Enter these values in the Rules block.

| Data Element | SPBPERS_MRTL_CODE |
|--------------|-------------------|
| Operator     | =                 |
| Value        | STVMRTL_CODE      |

- 13. Leave all other fields empty.
- 14. Click the **Save** icon.
- 15. Click the **Exit** icon.

Note: Your join was defined in the Rules block. Your rule stated that the marital status description you wanted was the description of the code for the person. In this case, you are required to perform the join because only PIDM joins are performed automatically.

Result: You see the message *Performing Variable Compilation, please wait.* If your variable is compiled successfully, you will exit the form automatically.

## Self Check

#### **Directions**

Use the information you have learned in this workbook to complete this self-check activity.

#### **Question 1**

How many characters can be used when creating paragraph codes?

#### **Question 2**

Is a comment required to create a paragraph?

#### **Question 3**

On what form would you define a variable?

## **Answer Key for Self Check**

#### **Question 1**

How many characters can be used when creating paragraph codes?

Up to seven characters can be used to create a paragraph code.

#### **Question 2**

Is a comment required to create a paragraph?

No, a comment is not required. However, it should be used to describe what is in your paragraph. The comment can be 240 characters in length.

#### **Question 3**

On what form would you define a variable?

A variable is defined on the Variable Rules Definition Form (GLRVRBL).

## Printed Letter Day-to-Day Operations

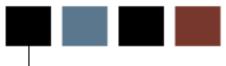

#### Introduction

The purpose of this section is to explain the day-to-day or operational procedures to generate bulk letters printed from Banner.

#### **Objectives**

At the end of this section, you will be able to

- create the structure of your letter
- extract the population you have identified
- generate the letter
- print the letter.

## **Process Introduction**

#### About the process

Initially when you are creating letters and paragraphs, you will structure your letter and create your paragraphs to attach to your letter.

Once this has been accomplished, when you need letters created, you will start with step 4 (identify the population to receive the letter).

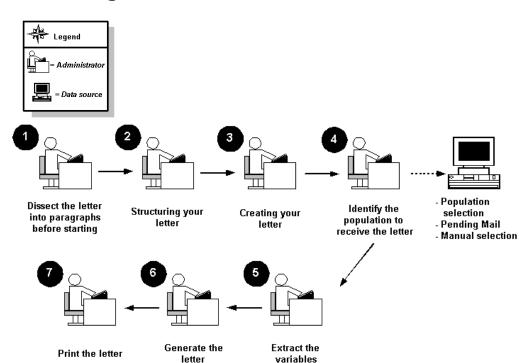

#### **Process diagram**

#### What happens

The stages of the process are described in this table.

| Stage         | Description                                                                                                    |  |
|---------------|----------------------------------------------------------------------------------------------------|--|
| Administrator |                                                                                                    |  |
| 1             | Dissect the letter into paragraphs.                                                                                          |  |
| 2             | Lay out the structure of your letter.                                                                                        |  |
| 3             | Create your letter using rule and validation forms.                                                                          |  |
| 4             | Identify the population you wish to select for your letter using Population<br>Selection, Pending Mail, or Manual Selection. |  |
| 5             | Extract the variables.                                                                                                    |  |
| 6             | Generate your letter.                                                                                                    |  |
| 7             | Send your letter to the printer.                                                                                             |  |

## Defining the Contents of a Paragraph

#### Introduction

The Paragraph Form (GUAPARA) is used to build a paragraph that can be inserted in letters on the Letter Process Form (GUALETR). A paragraph can include text, variables, and formatting commands.

#### **Banner form**

| 🙀 Paragraph Process GU | JAPARA 8.0 (BAN8_WIN) |                          |         | <br>00000000000000 ≚× |
|------------------------|-----------------------|--------------------------|---------|-----------------------|
| Paragraph:             |                       |                          |         |                       |
|                        |                       | Text/Variable/Formatting | Command | Activity Date         |
|                        |                       |                          |         |                       |
|                        |                       |                          |         |                       |

#### About the letters

All letters have two separate initial paragraphs that indicate a new page and the table definitions.

We are using system delivered paragraphs for our exercise.

- Newpage (New Page) contains only one line with the formatting command #NP.
- TB\_RECR (Table Definitions) contains a line for each paragraph number defining the table settings. Table definitions are standard RPF commands. Table definitions include a table number and the boundaries of each column in the letter. Paragraphs 1, 2, and 3 of your letter might be defined like this:

#T 1 40 75# #T 2 10 75# #DT 3 38 65#

Note: Variables that contain no data are suppressed if using Banner print functions. Microsoft Word, for example, will remove the space from a null variable. In the example below, if there is no address line #2 or #3 for the person, the City, State, Zip will move up.

#### Printed paragraph example

The paragraph you define will look as follows when printed:

Today's Date

Mr. James Quick (your name) Street Address Line 1 Street Address Line #2 Street Address Line #3 City, State, Zip Code

Dear James,

(Text would go here.)

#### **Steps**

Follow these steps to define the contents of the paragraph you created previously.

- 1. Access the Paragraph Form (GUAPARA).
- 2. Use the combination of text, variable inserts, and formatting commands found in the table that follows.

Note: The cursor does not advance to the next line if an invalid variable is entered.

Note: If you plan to download data to support your word processing needs see the topic, *Using the Letter Generation Print Report*.

Example: When you see XX, XX = your initials.

#### Fields: printed letter

|                                         | Description                                                                                                    | Value                                                                                                    |
|-----------------------------------------|----------------------------------------------------------------------------------------------------|----------------------------------------------------------------------------------------------------|
| Field Name                              | Description                                                                                                    | Value                                                                                                    |
| Paragraph                               | Enter a paragraph<br>code (up to 7<br>characters)                                                                                                    | XX_IA<br>(XX = your initials)                                                                                                    |
| Text/Variable/F<br>ormatting<br>Command | Enter the<br>combination of<br>text, variables, and<br>formatting<br>commands for the<br>contents of your<br>paragraph (up to<br>60 characters each<br>line).<br>Note: There is a<br>space after<br>CONCAT and<br>before the comma<br>(,) in each instance. | <pre>#T 1 *XX_DATE #S 2 ^IF NULL *XX_PFX &amp;NOPREFIX *XX_PFX &amp;NOPREFIX *XX_FNAM ^IF NULL *XX_MI &amp;NOMNAME *XX_MI &amp;NOMNAME *XX_LNAM #N *XX_ADD1 #N *XX_ADD1 #N *XX_ADD2 #N *XX_ADD3 #N *XX_CITY #CONCAT, *XX_STAT *XX_ZIP #S 2 Dear *FNAME #S2 #TE</pre> |
| Activity Date                           | System generated                                                                                                    | [today's date]                                                                                                    |

These fields are used when defining a printed letter.

# Reviewing and Changing the Contents of a Paragraph

#### Introduction

The Paragraph Form (GUAPARA) is used to build a paragraph that can be inserted in letters on the Letter Process Form (GUALETR). A paragraph can include text, variables, and formatting commands.

#### **Banner form**

| 🙀 Paragraph Process GUAPARA 8.0 (BAN8_WIN | )                                | $\simeq \times$ |
|-------------------------------------------|----------------------------------|-----------------|
| Paragraph:                                |                                  |                 |
|                                           | Text/Variable/Formatting Command |                 |
|                                           |                                  | Activity Date   |
|                                           |                                  |                 |

#### Scenario

After printing a sample copy of the letter you plan to send, you realize that you did not include the nation in the address format. You need to change the paragraph to include the variable for nation.

#### **Steps**

Follow these steps to make the changes.

- 1. Access the Paragraph Form (GUAPARA).
- 2. Enter the paragraph code created in the previous lesson in the **Paragraph** field.
- 3. Perform a **Next Block** function.
- 4. Click the **Insert Record** icon.

Note: For generated letters, the nation code needs to be inserted in the proper sequence in the commands as shown below.

- 5. Insert another new line to add the nation code variable.
- 6. Click the Save icon.
- 7. Click the Exit icon.

#### **Fields**

These fields are used when modifying the printed letter.

| Field Name                              | Description                                                                                                    | Value                                     |
|-----------------------------------------|----------------------------------------------------------------------------------------------------|-------------------------------------------|
| Paragraph                               | Define a paragraph code (up to 7 characters)                                                                                           | XX_P1<br>(XX = your initials)             |
| Text/Variable/<br>Formatting<br>Command | Enter the combination of text,<br>variables, and formatting<br>commands for the contents of<br>your paragraph (up to 60<br>characters) | <br>*XX_ZIP<br>#N<br>*XX_NATN<br>#S 2<br> |
| Activity Date                           | System generated                                                                                                    | [today's date]                            |

## Creating a Letter by Adding Paragraphs

#### Introduction

You will use the Letter Process Form (GUALETR) to build a letter from paragraphs created on the Paragraph Form (GUAPARA).

#### **Banner form**

|           |             | - · ·   |          |
|-----------|-------------|---------|----------|
| Paragraph | Description | Comment | Sequenci |
|           |             |         |          |
|           |             |         |          |
|           |             |         |          |
|           |             |         |          |
|           |             |         |          |
|           |             |         |          |
|           |             |         |          |
|           |             |         |          |
| [         |             |         |          |
|           |             |         |          |
|           |             |         |          |
|           |             |         |          |

#### Discussion

You finished defining the individual paragraphs for the post conversion verification letter and defining a code for the letter. You are ready to define the contents of the letter.

#### **Steps**

Follow these steps to create a letter using a paragraphs.

- 1. Access the Letter Process Form (GUALETR). Here you will combine your paragraph codes to form a letter.
- 2. Enter values found in the table that follows for a printed letter.
- 3. Click the **Save** icon.
- 4. Click the Exit icon.

#### **Fields: printed letter**

These fields are used when adding paragraphs to a printed letter.

| Field Name  | Description                                  | Value                            |
|-------------|----------------------------------------------|----------------------------------|
| Letter      | 15 character code<br>Define a letter code    | XX_ LETR<br>(XX = your initials) |
| Paragraph   | 7 character code<br>List the paragraph codes | TB_RECR<br>NEWPAGE               |
|             | TB_RECR                                      | XX_IA                            |
|             | NEWPAGE                                      | (DUE_ACK OR TRACK OR<br>ACCEPT   |
|             | XX_IA                                        |                                  |
|             | For the body, select from the following:     | CLOSING)                         |
|             | Alumni = DUE_ACK                             |                                  |
|             | FA = TRACK                                   |                                  |
|             | Student = ACCEPT                             |                                  |
|             | CLOSING                                      |                                  |
| Description | 30 character description<br>System populated | [my] paragraph code              |

| Field Name | Description                                                               | Value                 |  |
|------------|---------------------------------------------------------------------------|-----------------------|--|
| Sequence   | 5 digit number<br>Sequence number for<br>paragraph to appear<br>in letter | 1<br>2<br>3<br>4<br>5 |  |

#### Introduction

The Letter Extract Process (GLBLSEL) extracts variable data from the Banner database to be included when letters are printed. This COBOL program is run before executing the Letter Generation Print Process (GLRLETR). GLBLSEL can be run for all pending letters (letters waiting to be printed) for a letter code or for a letter code for a specific population. This form will also inform users if a letter cannot be created because the ID did not match the selection or address criteria. The log file will list the names and ID's for those who did not receive the letter because of the missing address or because other non-address selection criteria was not met.

#### **Banner form**

| Process<br>Process  | Submission Controls GJAPCTL 8.0 (BAN8) 2000/2000/2000/2000                                                                                        | Parameter Set:      ▼ |
|---------------------|----------------------------------------------------------------------------------------------------|-----------------------|
| Printe<br>Printer:  | r Control<br>: DATABASE Special Print:                                                                                                    | Lines: Submit Time:   |
| Param<br>Number     | neter Values<br>r Parameters<br>V                                                                                                    | Values<br>💌           |
| 01                  | Application                                                                                                    | ALUMNI                |
| 02                  | Process Pending Letters                                                                                                    | Ν                     |
| 03                  | Letter Code                                                                                                    | TEST_MAIN             |
| 04                  | Selection ID                                                                                                    | SMITH                 |
| 05                  | Creator ID                                                                                                    | SAISUSR               |
| 06                  | User ID                                                                                                    | SAISUSR               |
| 07                  | Term Code                                                                                                    | 200410                |
| 08                  | Aid Year                                                                                                    | 0304                  |
| This is th<br>Submi | : 30 TYPE: Character O/R: Required M/S: Single<br>he application for which letters are to be run.<br>ssion<br>Parameter Set as Name: Description: | С Hold • Submit       |

#### **Overview**

You finished setting up your letter. It is time to produce your letters. The Letter Extract Process (GLBLSEL) extracts the data as specified in the variables that are in the requested letter. The extracted data is inserted into the Letter Collector Table (GLRCOLR).

| Printer Co         | GLBLSEL VLetter Extract                                                                                   | Parameter Set:      |
|--------------------|----------------------------------------------------------------------------------------------------|---------------------|
|                    |                                                                                                    | Lines: Submit Time: |
|                    |                                                                                                    |                     |
| Paramete<br>Number | er Values<br>Parameters<br>T                                                                              | Values<br>T         |
| 01 Ap              | pplication                                                                                                | ALUMNI              |
| 02 Pr              | rocess Pending Letters                                                                                    | N                   |
| 03 Le              | etter Code                                                                                                | TEST_MAIN           |
| 04 Se              | election ID                                                                                               | SMITH               |
| 05 Cr              | Creator ID                                                                                                | SAISUSR             |
| 06 Us              | lser ID                                                                                                   | SAISUSR             |
| 07 Te              | erm Code                                                                                                  | 200410              |
| 08 Ai              | id Year                                                                                                   | 0304                |
| This is the ap     | TYPE: Character O/R: Required M/S: Single pplication for which letters are to be run.  Dn Dn Description: | С Hold ● Submit     |

#### **Parameters**

These parameters are needed for the procedure that follows, Parameters Values block.

| Req? | Parameter                     | Description                                                                                                    |
|------|-------------------------------|----------------------------------------------------------------------------------------------------|
| ✓    | 01 Application                | Select List of Values to find your application. James Quick would select <i>JCQ_APPLICATION</i> .                                                                                                    |
| •    | 02 Process Pending<br>Letters | N is the default. N only processes a<br>specific letter. Y produces all pending<br>letters for the letter code entered in the<br>next parameter. Procedurally, pending<br>letters should be printed for only a specific<br>letter code.<br>If you select Y, you cannot use the<br>Population Selection parameters. |

| Req? | Parameter                    | Description                                                                                                    |
|------|------------------------------|----------------------------------------------------------------------------------------------------|
| ✓    | 03 Letter Code               | James Quick would enter JQ_LETR.                                                                                                    |
|      | 04 Selection ID              | Letters are produced from this Population<br>Selection. You cannot use a Population<br>Selection if you selected $Y$ in parameter<br>02 Process Pending Letters. |
|      | 05 Creator ID                | Required only if using a Population<br>Selection. This is the ID of the person<br>who created the Population Selection ID.                                       |
|      | 06 User ID                   | Required only if using a Population<br>Selection. It is the user ID of the person<br>who ran GLBDATA to create the<br>Population Selection.                      |
|      | 07 Term Code                 | Student System only. Required only when extracting Pending Student System letters (when parameter $02 = N$ ). One term can be processed per run.                 |
|      | 08 Aid Year                  | Financial Aid System only. Required for<br>those letters that are pending for the aid<br>year specified. Only one aid year is<br>extracted per run.              |
|      | 09 Address Selection<br>Date | Enter the address date for which the address of choice must be effective. If no date is entered, the current date is used.                                       |
|      |                              | If you want to use a value other than the system date, you can enter a not-null value on GJAPCTL.                                                                |

| Req?     | Parameter                       | Description                                                                                                    |
|----------|---------------------------------|----------------------------------------------------------------------------------------------------|
| <b>v</b> | 10 Address Type                 | The address selection is a three-character<br>field. The first character is the priority of<br>the address and the remaining two<br>characters are the address type from the<br>Address Type Code Validation Form<br>(STVATYP).                                                                                                    |
|          |                                 | Example: 1MA, 2PR, 3SE<br>In this example, the mailing address (MA)<br>is the first choice and the permanent<br>address (PR) is the second choice. Each<br>type must be entered on a separate line.<br>Use the Insert Record function to create a<br>new line. Enter parameter number 10<br>and the description defaults. Enter the<br>new address type in the Values field. |
|          | 11 Detailed Error<br>Report     | Valid values are Y or N.                                                                                                    |
|          | 12 Detailed Execution<br>Report | Valid values are Y or N.                                                                                                    |

#### **Steps**

Follow these steps to run the Letter Extract Process (GLBSEL).

- 1. Access the Letter Extract Process (GLBLSEL).
- 2. Navigate to the Printer Control block and select the printer that you are using.
- 3. Navigate to the Parameter Values block and enter the parameters for the job submission. Use the table on the previous pages.
- 4. Navigate to the Submission block.
- 5. Select the **Submit** radio button, if necessary.
- 6. Click the Save icon.

Note: Note the number in the auto hint line after saving.

7. Review the output by selecting *Review Output* from the **Options** menu.

Note: Use the number you noted in the previous step to review the output of

the GLBSEL run. By reviewing the output, you can see the IDs that did not have addresses and will not have letters created for them.

8. Click the **Exit** icon.

## **Using the Letter Generation Print Report**

#### Introduction

After you have run the Letter Generation Extract Process (GLBLSEL), the Letter Generation Print Report (GLRLETR) should be executed.

You may

- generate either letters or a file that can be downloaded to Word or WordPerfect
- print a summary report
- update the General Mail Table (GURMAIL).

The Letter Generation Print Report (GLRLETR) is used for printing or downloading a letter. GLRLETR reads the results of the extract process (GLBLSEL) and combines the results with the format of the letter as defined in GUALETR to create the printed material or extract file.

#### **Banner form**

| rocess           |                                                                                                    | Parameter Set:         |
|------------------|----------------------------------------------------------------------------------------------------|------------------------|
| rinte<br>rinter: | er Control<br>: DATABASE Special Print:                                                                 | Lines: 60 Submit Time: |
| aram<br>umber    | neter Values<br>r Parameters<br>V                                                                       | Values<br>V            |
| 01               | Application Code                                                                                        | ALUMNI                 |
| 02               | Word Processor Extract Option                                                                           | 1                      |
| 03               | Print ALL Pending Letters                                                                               |                        |
| 04               | Letter Code                                                                                             | TEST_MAIN              |
| 05               | Sort Variable                                                                                           |                        |
| 06               | Term Code                                                                                               | 200110                 |
| 07               | Module Code                                                                                             | A                      |
| 08               | Audit Indicator                                                                                         |                        |
| oplicati         | I: 30 TYPE: Character O/R: Required M/S: Single<br>cion code for letter(s) you wish to print.<br>ission |                        |

#### **Parameters**

These parameters are needed for the procedure that follows, Parameters Values block.

| Req? | Parameter                              | Description                                                                                                    |
|------|----------------------------------------|----------------------------------------------------------------------------------------------------|
| ×    | 01 Application<br>Code                 | Select the List of Values to find your application.                                                                                                    |
| ✓    | 02 Word<br>Processor Extract<br>Option | Enter the number corresponding to the extract needed:<br><i>O</i> – Banner "printed" letter (default)                                                                                                    |
|      |                                        | 1 – Microsoft Word "download" file                                                                                                    |
|      |                                        | 2 - WordPerfect "download" file                                                                                                    |
|      |                                        | Choosing 1 or 2 produces an output file that contains a header record containing all of the variables that are used in the letter and the records for each ID in the population separated by commas.                                       |
|      |                                        | Note: If this option is <i>1</i> (Word) or <i>2</i> (WordPerfect), you do not need a #DT paragraph.                                                                                                    |
| ~    | 03 Print ALL<br>Pending Letters        | Enter $\gamma$ to print all pending letters for the application code.                                                                                                    |
|      |                                        | Note: When running GLBLSEL from the operating system <i>only</i> , you can process <i>all</i> pending letters in a single application. When running from job submission, you will be able to print only a single letter code for each run. |
|      |                                        | Enter <i>N</i> to print a specific letter. The default value is <i>N</i> .                                                                                                    |
|      | 04 Letter Code                         | Enter the letter code of the letter to be printed.                                                                                                    |

| Req?  | Parameter        | Description                                                                                                    |
|-------|------------------|----------------------------------------------------------------------------------------------------|
|       | 05 Sort Variable | To sort the printed letters in a specific<br>order, enter the name of a variable that<br>determines the order. The sort variable<br>must be contained in the letter.<br>Note: If using the download option, this                                                                                                |
|       |                  | parameter will be left blank.                                                                                                    |
| ✓     | 06 Term Code     | Required for the Student System only.<br>All other systems use the default value of<br>999999.                                                                                                    |
| ✓<br> | 07 Module Code   | Enter the one character module code<br>associated with the letter being<br>produced. This code updates the print<br>date of published materials in the mail<br>table that matches the module code<br>entered and produces a list of the<br>recipients and their materials in the<br>report control information. |
|       |                  | Published materials are items that are<br>sent to individuals but are not printed by<br>Banner Letter Generation, such as<br>college catalogs, sports brochures, and<br>preprinted forms.                                                                                                    |
|       |                  | <ul> <li>A Admissions</li> <li>B Billing</li> <li>C Constituent</li> <li>G Gifts/Pledges</li> <li>F Registration</li> <li>H History</li> <li>R Recruiting</li> </ul>                                                                                                    |

| Req? | Parameter                | Description                                                                                                    |
|------|--------------------------|----------------------------------------------------------------------------------------------------|
|      | 08 Audit<br>Indicator    | Enter Y to run in audit mode. One sample letter is produced for each letter code extracted. No updates are done.                                                                                                    |
|      |                          | Enter <i>N</i> to produce letters and a<br>summary report. It updates the print<br>dates for the generated letters existing<br>on the Mail Query Form (GUIMAIL) or<br>creates a new entry. It also deletes all<br>the data in the Letter Collector Table<br>(GLRCOLR) for the letters selected to<br>print (this is only used when parameter<br>02 is zero). |
|      | 09 Free Format<br>Date 1 | Used only for producing letters via<br>Banner. It is not used if you are<br>performing an extract for Microsoft Word<br>or WordPerfect.                                                                                                    |
|      |                          | Enter a free formatted date to be printed<br>on the requested letter for variable<br>*DATE1. *DATE1 can be a variable on a<br>letter that has not been built on the<br>Variable Rules Definition Form<br>(GLRVRBL). Its value becomes what is<br>entered for the parameter.                                                                                  |
|      | 10 Free Format<br>Date 2 | Used only for producing letters via<br>Banner. It is not used if you are<br>performing an extract for Microsoft Word<br>or WordPerfect.                                                                                                    |
|      |                          | Enter a free formatted date to be printed<br>on the requested letter for variable<br>*DATE2. *DATE2 can be a variable on a<br>letter that has not been built on the<br>Variable Rules Definition Form<br>(GLRVRBL). Its value becomes what is<br>entered for the parameter.                                                                                  |

| Req? | Parameter                | Description                                                                                                    |
|------|--------------------------|----------------------------------------------------------------------------------------------------|
|      | 11 Free Format<br>Date 3 | Used only for producing letters via<br>Banner. It is not used if you are<br>performing an extract for Microsoft Word<br>or WordPerfect.                                                                                                    |
|      |                          | Enter a free formatted date to be printed<br>on the requested letter for variable<br>*DATE3. *DATE3 can be a variable on a<br>letter that has not been built on the<br>Variable Rules Definition Form<br>(GLRVRBL). Its value becomes what is<br>entered for the parameter. |
|      | 12 Aid Year Code         | Required only for the Financial Aid System.                                                                                                    |

#### **Steps**

Follow these steps to run the Letter Generation Print Report.

- 1. Access the Letter Generation Print Report (GLRLETR).
- 2. Navigate to the Printer block and select the printer that you are using or enter *DATABASE* in the **Printer** field.

Note: You can review the output on the Saved Output Review Form (GJIREVO) where job outputs can be viewed regardless of file extension. The log file can be viewed for GLBLSEL. The log, list and doc (for mail merge) files can be viewed for GLRLETR. These files can be written to the database, if so requested, and can be displayed or saved to your local desktop machine.

- 3. Navigate to the Parameter Values block to enter the parameters for your job. Use the table on the previous pages.
- 4. Navigate to the Submission block.
- 5. Select the **Submit** radio button, if necessary.
- 6. Click the Save icon.
- 7. Click the **Exit** icon.

## Summary

#### Let's review

As a result of completing this section of the workbook, you have

- defined the contents of a paragraph
- reviewed and changed the contents of a paragraph
- created a letter by adding paragraphs
- defined the rules for a single variable using several data elements
- copied the rules from an existing variable to a new one
- created a variable using a join
- generated a print report.

Now you are ready to create code validation forms and control and rules forms, and set the values needed on these forms. The selections you make will be dependent on your organization's needs.

## Self Check

#### Directions

Use the information you have learned in this workbook to complete this self-check activity.

#### **Question 1**

The formatting command #CONCAT x places 'x' next to the preceding word without inserting a space between them.

True or False

#### **Question 2**

What does a formatting command start with?

#### **Question 3**

What does a variable start with and where should it be positioned?

#### **Question 4**

Why do you use the Print Command field?

#### **Question 5**

What function does the sequence number perform?

#### **Question 6**

What is the difference between using SPVADDS verses SPRIDEN?

#### **Question 7**

Can I copy a variable into the same application?

#### **Question 8**

If all tables referenced in the variable must be listed in the From field, why aren't they joined in the rules?

#### **Question 9**

How does selecting a value in the variable sub-query work differently here than in other parts of the system?

#### **Question 10**

What is the function of the Mail Query Form (GUIMAIL)?

#### **Question 11**

The Letter blocks on what Student forms can also be used to add letters to the system?

## **Answer Key for Self Check**

#### **Question 1**

The formatting command #CONCAT x places 'x' next to the preceding word without inserting a space between them. (True or False)

True

#### **Question 2**

What does a formatting command start with?

A formatting command always starts with the pound (#) sign.

#### **Question 3**

What does a variable start with and where should it be positioned?

A variable always starts with an asterisk (\*) and is placed in the first position of a line.

#### **Question 4**

Why do you use the Print Command field?

This field identifies the alternate print command for the associated letter. If you wanted to override the default print command to Portrait, you would enter PL (Print Landscape). This is for Banner generated letters only.

#### **Question 5**

What function does the sequence number perform?

The sequence number tells Banner the order in which you would like your paragraphs printed in the letter.

#### **Question 6**

What is the difference between using SPVADDS verses SPRIDEN?

SPVADDS is a view. It is a collection of data from various tables. SPRIDEN is a table where the actual data resides.

#### **Question 7**

Can I copy a variable into the same application?

Yes, you can copy a variable into any application. However, if you copy it into the same application, rename the variable.

#### **Question 8**

If all tables referenced in the variable must be listed in the **From** field, why aren't they joined in the rules?

PIDM joins will automatically occur for the tables referenced in the From field. All other joins must be done manually in the rules.

#### **Question 9**

How does selecting a value in the variable sub-query work differently here than in other parts of the system?

Normally, when you select a value, only the actual value is returned. In this case, the value was returned, prefixed with "(\*SUB" and followed by ")".

#### **Question 10**

What is the function of the Mail Query Form (GUIMAIL)?

The Mail Query Form (GUIMAIL) is used to display and maintain correspondence with a person. This is a display-only form – you can't update correspondence here. It also displays all letters associated with the person, regardless of system (i.e., Student, Alumni, Financial Aid, etc.)

#### **Question 11**

The Letter blocks on what Student forms can also be used to add letters to the system?

Admissions Form (SAAADMS)

Admission Decision Form (SAADCRV)

## Downloaded Letter Set Up

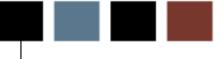

#### Section goal

The goal of this section is to outline the setup process and detail the procedures to set up your Banner system to handle Letter Generation at your institution for downloaded letters.

#### **Objectives**

In this section you will learn how to create the rules, codes, and set parameters used to generate downloaded:

- o bulk letters
- o award letters
- o postcard information
- o labels

## Rules and Validation Forms Used in Letter Generation

#### Introduction

Before Banner can process Letter Generation, there are several forms and rules that need to be set or created.

#### **Rule and validation forms**

These forms are used to set the rules and parameters in Banner for handling generated letters.

| Banner Name |
|-------------|
| GLRSLCT     |
| GTVSYSI     |
| GLRAPPL     |
| GTVPARA     |
| GTVLETR     |
| GLRVRBL     |
|             |

## **Population Selection Definition Rules**

#### **Description**

The Population Selection Definition Rules Form (GLRSLCT) defines a Population Selection, which is a set of rules used to select IDs from the Banner database for reports, processes and letters.

Note: Knowing how to define a population is a prerequisite to this course, and is not covered in this workbook.

#### **Banner form**

| 🙀 Population Se                | election Definition Rules GLRSLCT 8.0                                                                                                   | (BAN8_WIN) 000000000 | ********************** | $\times \ge$ intersection of the sector of the sector $x$ |  |  |  |  |
|--------------------------------|----------------------------------------------------------------------------------------------------|----------------------|------------------------|-----------------------------------------------------------|--|--|--|--|
| Application:<br>Creator ID:    | ADMISSIONS<br>SAISUSR                                                                                                    | Selection ID:        | 199610_APPLICANTS      |                                                           |  |  |  |  |
|                                | Selection Description           Fall 1996 Applicants         Manual         Locked         Delete         Application Level Rules Exist |                      |                        |                                                           |  |  |  |  |
| Definition<br>Select:<br>From: | SARADAP_PIDM<br>SARADAP                                                                                                    |                      |                        |                                                           |  |  |  |  |
| Rules<br>'('                   | Data Element                                                                                                    | Operator             | Value Value            | ')' AND / OR                                              |  |  |  |  |

#### **Description**

The System Indicator Validation Form (GTVSYSI) defines codes that identify the Banner applications used at your institution.

#### **Banner form**

| Syste | m Description                | Activity Date |
|-------|------------------------------|---------------|
| A     | Alumni                       | 05-MAY-2004   |
| AW    | Advancement Self-Service     | 27-MAY-2003   |
| в     | Property Tax                 | 08-DEC-1995   |
| С     | Courts                       | 27-JAN-1992   |
| D     | Cash Receipts                | 08-DEC-1995   |
| F     | Finance                      | 27-JAN-1992   |
| FW    | Web For Finance              | 20-SEP-2002   |
| G     | General                      | 27-JAN-1992   |
| GW    | Web General                  | 21-MAY-2003   |
| н     | Human Resources              | 27-JAN-1992   |
| IC    | Integration Componets        | 30-AUG-2000   |
| IF    | Kiosk (Information Access)   | 12-JAN-2005   |
| L     | Occupational Tax and License | 08-DEC-1995   |
| LC    | Luminis Channels for Banner  | 17-AUG-2005   |
| LW    | Faculty/Advisor Self-Service | 21-MAY-2003   |
| м     | Micro-Faids Interface        | 13-FEB-1992   |
| N     | Position Control             | 07-NOV-1995   |
| PW    | Employee Self-Service        | 23-MAY-2003   |
| R     | Financial Aid                | 27-JAN-1992   |
| s     | Student                      | 27-JAN-1992   |
| sw    | Student Self-Service         | 21-MAY-2003   |

## **Creating an Application**

#### Introduction

The Application Definition Rules Form (GLRAPPL) defines an application, which is a functional area that controls Population Selections, populations, and variables. You can use this form to create a unique application.

#### **Banner form**

| 🙀 Application De | aApplication Definition Rules GLRAPPL 8.0 (BAN8_WIN) 000000000000000000000000000000000000 |            |                   |              |  |  |  |  |
|------------------|-------------------------------------------------------------------------------------------|------------|-------------------|--------------|--|--|--|--|
| Application:     | ADMISSIONS                                                                                |            |                   |              |  |  |  |  |
| Description:     | BANNER Student Admissions Mod.                                                            |            | System: S 💌       | 🗆 Delete All |  |  |  |  |
| Application      | ı Level Rules                                                                             |            |                   |              |  |  |  |  |
| .c.              | Data Element                                                                              | Operator   | Value             | ')' AND / OR |  |  |  |  |
| <b>•</b> SA      | RADAP_TERM_CODE_ENTRY                                                                     | = <b>*</b> | &APPLICATION_TERM |              |  |  |  |  |

#### **Steps**

You defined the letters required by your organization but would like to build them in a new application. You also have determined that you need to use the name prefix in some letters. You have researched where this data is stored in the system and you know the name of the table (SPBPERS) and the data element (SPBPERS\_NAME\_PREFIX). Follow these steps to create an application.

- 1. Access the Application Inquiry Form (GLIAPPL) to review the list of applications already defined.
- 2. Access the Application Definition Rules Form (GLRAPPL).
- 3. Enter XXX\_APPLICATION in the Application field.

Example: XXX = your initials. Therefore, James C. Quick would enter *JCQ\_APPLICATION.* 

- 4. Perform a **Next Block** function.
- 5. Enter [Your Name] Application in the Description field.

Example: James Quick would enter James Quick's Application.

- 6. Perform a **Next Block** function.
- 7. Enter the code applicable to your system in the **System** field:
  - A Alumni
  - F Finance
  - G General
  - *H* Human Resources
  - R Financial Aid
  - *S* Student.

Note: No rules need to be entered in the Application Level Rules block.

- 8. Click the **Save** icon.
- 9. Click the **Exit** icon.

## **Creating a Paragraph Code**

#### Introduction

The Paragraph Code Validation Form (GTVPARA) is used to define codes that identify the paragraphs used in Banner letters. Paragraph codes can be assigned to letters on the Letter Process Form (GUALETR).

#### **Banner form**

| Code    | Description                    | Comment                                                                           | Activity Date |
|---------|--------------------------------|-----------------------------------------------------------------------------------|---------------|
| ACCEPT  | Admissions Acceptance Para     | Body of the Admissions Acceptance letter                                          | 03-0CT-1991   |
| ACK_BDY | Body of Acknowledgement Letter |                                                                                   | 31-MAY-1993   |
| ACK_DTE | Letter Date                    |                                                                                   | 31-MAY-1993   |
| ACK_LIN | Line Count for Page            |                                                                                   | 31-MAY-1993   |
| ACK_NAD | Name and Address for Ack.      | Person or Org Name and Address                                                    | 31-MAY-1993   |
| ACK_NPG | New Page Command               |                                                                                   | 31-MAY-1993   |
| ACK_SAL | Person/Org Salutations         | Person or organization salutations for acknowledgement/receipt                    | 01-JUN-1993   |
| АСК_ТАВ | Ack tables 1-3                 | Gift Acknowledgement letter table definition.                                     | 29-0CT-1991   |
| ACK_TDF | Table Definitions for Gift Ack | Gift Acknowledgement letter table definition.                                     | 31-MAY-1993   |
| ACPT_DT | Table definitions for Accept   | All table definitions used for Acceptance                                         | 07-OCT-1991   |
| ACPT_TE | Ends tables for Acceptance     | End table commands for acceptance letters                                         | 08-OCT-1991   |
| ADMACKL | Admissions Application Ackl    | Admissions Application Acknowledgement, including missing Checklist Items, if any | 05-NOV-1991   |
| AKGBODY | Alumni/Dev ack gift body       | Gift acknowledgement thank you with amount,campaigns.                             | 29-0CT-1991   |
| AKGCLAS | Alumni/Dev ack Class paragraph | Gift acknowledgement preferred class reference.                                   | 23-0CT-1991   |
| AKGSIGN | Alumni/Dev ack signature       | Gift acknowledgement signature                                                    | 23-0CT-1991   |
| AK_RAMT | A/D Gift Ack. Receipt amount   | Alumni/Development gift acknowledgement receipt amt,date, gift number.            | 28-0CT-1991   |
| AK_RCPT | A/D Gift Ack. Receipt          | Alumni/Development gift acknowledgement receipt.                                  | 28-0CT-1991   |
| ANAMEAD | Alumni Ack Const. addr name    | Acknowldegemnt address name for constituent.                                      | 23-0CT-1991   |
| ANAMESL | A/D Ack. first name salutation | Alumni Development name salutation for ackowledgements.                           | 23-OCT-1991   |
| AORGNNM | Alumni Ack org addr name       | Acknowledgement address name for organization.                                    | 23-0CT-1991   |
| AORGNSL | A/D Ack. orgn. name salutation | Alumni Development org primary name salutation for ackowledgements.               | 23-0CT-1991   |
| APPADDR | Student's Name and Address     | From the Student's Current Financial Aid Application                              | 16-SEP-1991   |

#### **Steps**

Follow these steps to create your first paragraph code using your initials.

Note: You can use the same paragraph for either printed letters or downloaded letters. The system will extract only variables from the paragraphs when using the download feature.

Warning: Poll the other participants in the class to prevent duplicate paragraph codes. Choose other initials if necessary.

- 1. Access the Paragraph Code Validation Form (GTVPARA).
- 2. Enter and execute a query to determine that the paragraph code you would like to create does not already exist.
- 3. Perform an **Insert Record** function to enter a new code.
- 4. Enter your paragraph code in the **Code** field, starting with your initials.

Example: James Quick would create paragraph JQ\_DLP.

- 5. Enter a description for the code in the **Description** field.
- 6. Enter text that describes your paragraph **Comment** field.
- 7. Click the **Save** icon.
- 8. Click the **Exit** icon.

### **Creating a Letter Code**

#### Introduction

The Letter Code Validation Form (GTVLETR) is used to define codes that identify the letters you can generate in Banner. Examples of letters include acknowledgement, applicant, and financial aid offer letters.

#### **Banner form**

| Letter Code     | Description                   | Allow<br>Duplicates | Alternate Letter Code | Print Command | Activity Date |
|-----------------|-------------------------------|---------------------|-----------------------|---------------|---------------|
| ADM_APPL_ACKN   | Admissions Application Ackn   |                     |                       |               | 07-SEP-2007   |
| ADM_CHKL        | Admissions Checklist Letter   |                     |                       | PL            | 06-SEP-2007   |
| ADM_FA_INTEREST | Financial Aid Interest Letter |                     |                       |               | 23-MAY-1995   |
| ADM_INT_1       | Admissions Interview 1 Letter |                     |                       |               | 17-JUL-2006   |
| ADV_REC         | Gift Receipt                  |                     |                       |               | 29-JAN-2007   |

#### **Steps**

Follow these steps to create the letter code.

- 1. Access the Letter Code Validation Form (GTVLETR).
- 2. Enter and execute a query to ensure that the letter code you intend to create does not already exist.

Note: Search for the code XX\_ DLP. (XX = your initials)

- 3. Click the Insert Record icon.
- 4. Enter the name of your letter in the Letter Code field.

Example: James Quick would enter JQ\_DLP.

5. Enter a name for your letter in the **Description** field, using your name in the text.

Example: James Quick would enter James Quick's Download Letter.

6. Leave the **Allow Duplicates** checkbox empty. Checking this box will allow duplicates of this letter to be requested or produced for a person.

Note: If the **Allow Duplicates** checkbox is empty, you may enter an alternate letter code. The alternate letter code will be created for a person if they are selected to receive a duplicate letter via the Dues Acknowledgement Process (AAPACKN) or the Pledge Gift Acknowledgement Process (AGPACKN), or if they have already received the letter in the primary key field.

Note: If the **Allow Duplicates** checkbox is empty and the **Alternate Letter Code** field is empty, no letter is generated for an ID selected to receive a duplicate letter.

- 7. Click the Save icon
- 8. Click the Exit icon

## **Creating Simple Variable Rules**

#### Introduction

The Variable Rules Definition Form (GLRVRBL) is used to define, maintain, and copy a variable. A variable is a specific piece of data in the database and the set of rules used to select that data. Variables are used to insert variable data into letters and reference subqueries in application rules, population selection rules, and variable rules.

#### **Banner form**

| Application:<br>Variable:                                                             | Definitions GLRVRBL 8.0 (BAN8_WIN<br>ADMISSIONS<br>*STATE | 1) 5555555555555555555555555555<br> |       | *****  | 00000000 ≚ × |
|---------------------------------------------------------------------------------------|-----------------------------------------------------------|-------------------------------------|-------|--------|--------------|
| Variable De<br>Address State C                                                        |                                                           | Type:                               |       |        |              |
| Definition<br>Sequence:<br>Select:<br>From:<br>Order By:<br>Group By:<br>Description: | 1 of 1<br>SPVADDS_STAT_CODE<br>SPVADDS                    |                                     |       |        |              |
| Rules<br>'('                                                                          | Data Element<br>▼                                         | Operator                            | Value | ),<br> | AND/OR       |

#### Variables

A variable is a specific piece of data in the database and the set of rules used to select that data. Variables are used to insert variable data into letters and reference subqueries in application rules, population selection rules, and variable rules. Any data element associated with an ID can be defined as a variable.

Note: Each variable has to be created only once.

#### **Steps**

Follow these steps to create a variable.

- 1. Access the Variable Rules Definition Form (GLRVRBL).
- 2. Enter your application name in the **Application** field.
- 3. Enter the name for your variable in the **Variable** field, starting with an asterisk (\*).

Note: For easy identification, include your initials.

Example: James Quick would create current ID variable \*JQ\_ID.

- 4. Perform a **Next Block** function.
- 5. Enter a description for your variable in the **Description** field.
- 6. Click the down arrow next to the **Type** field, to designate this variable as *First*, meaning the first variable to be processed by GLBLSEL. You will have to choose one variable to use as a first. We recommend your first variable to be a field that will always contain data; for example, first name or last name.

Note: Depending on how you are logged into the system, the Alternate Logon Verification Form (GUAUIPW) may or may not display. If it does, enter the alternate user ID and alternate password as instructed. You are returned to the Variable Rules Definition Form.

- 7. Perform a **Next Block** function.
- 8. Enter *SPVADDS\_STAT\_CODE* in the **Select** field. This is the prefix column from the SPVADDS table.
- 9. Enter *SPVADDS* in the **From** field. This is the table name.
- 10. Enter *Address State Code* in the **Description** field. This is a description for the logic in the sequence.

Note: No values need to be entered in the Rules block.

- 11. Click the **Save** icon.
- 12. Click the **Exit** icon.

Note: You see the message *Performing Variable Compilation, please wait.* If your variable is compiled successfully, the form will exit automatically.

Note: If your variable does not compile successfully, an error message displays. An acknowledgement is required. The Process Results Form (GJARSLT) displays and the error that caused the compilation to terminate displays along with any other previous error messages.

Note: Using the steps above, create variables for the other data elements that you are using in your letter. Remember to click the **Save** icon and click the **Exit** icon after creating each variable so your variables compile successfully.

#### List of variables

Here is a list of variables that you may find useful as well as what you will enter in the **Select** and **From** fields in the Variable Rules Definition Form (GLRVRBL).

| Variable      | Select and From Fields                          |
|---------------|-------------------------------------------------|
| Today's Data  | SELECT:                                         |
| Today's Date: | RTRIM(TO_CHAR(SYSDATE,'Month')  ''  TO_CHAR(SYS |
|               | DATE, 'DD, YYYY')                               |
|               |                                                 |
| *XX_DATE      |                                                 |
|               | FROM: DUAL                                      |
|               |                                                 |
|               | *Note The SELECT line should be continuous      |
| First Name:   | SELECT: SPVADDS_FIRST_NAME                      |
| First Name:   | FROM: SPVADDS                                   |
| *XX FNAM      | FROM: SFVADDS                                   |
|               | SELECT: SPVADDS_MI                              |
| Middle Name:  |                                                 |
|               | FROM: SPVADDS                                   |
| *XX_MI        |                                                 |
| Last Name:    | SELECT: SPVADDS_LAST_NAME                       |
|               | FROM: SPVADDS                                   |
| *XX_LNAM      |                                                 |
|               | SELECT: SPBPERS_NAME_PREFIX                     |
| Prefix:       |                                                 |
| *XX DEX       | FROM: SPBPERS                                   |
| *XX_PFX       | SELECT: SPBPERS_NAME_SUFFIX                     |
| Suffix:       | SELECT. SI DI EKS_NAME_SUTTA                    |
|               | FROM: SPBPERS                                   |
| *XX_SUFF      |                                                 |

Note: XX equals the initials you chose to enter.

| Variable                     | Select and From Fields               |
|------------------------------|--------------------------------------|
| Address Line 1:              | SELECT: SPVADDS_STREET_LINE1         |
| *XX_ADD1                     | FROM: SPVADDS                        |
| Address Line 2:              | SELECT: SPVADDS_STREET_LINE2         |
| Address Line 2:              | FROM: SPVADDS                        |
| *XX_ADD2                     | FROM: SPVADDS                        |
| Address Line 3:              | SELECT: SPVADDS_STREET_LINE3         |
| *XX_ADD3                     | FROM: SPVADDS                        |
| City:                        | SELECT: SPVADDS_CITY                 |
|                              |                                      |
| *XX_CITY                     | FROM: SPVADDS                        |
| State:                       | SELECT: SPVADDS_STAT_CODE            |
| *VV CTATE                    | EDOM. SDVADDS                        |
| *XX_STATE<br>Zip:            | FROM: SPVADDS<br>SELECT: SPVADDS_ZIP |
| zip.                         | SELECT. SI VADDS_ZII                 |
| *XX_ZIP                      | FROM: SPVADDS                        |
| Preferred First Name:        | SELECT: SPBPERS_PREF_FIRST_NAME      |
|                              |                                      |
| *XX_PFN                      | FROM: SPBPERS                        |
| Gender:                      | SELECT: SPBPERS_SEX                  |
| *XX_GEND                     | FROM: SPBPERS                        |
| Current ID:                  | SELECT: SPVADDS_ID                   |
| *XX ID (5" + +               |                                      |
| *XX_ID (first type variable) | FROM: SPVADDS                        |
| Marital Status:              | SELECT: SPBPERS MRTL CODE            |
|                              |                                      |
| *XX_MRTL                     | FROM: SPBPERS                        |
| Nation:                      | SELECT: SPVADDS_NATN_DESC            |
|                              |                                      |
| *XX_NATN                     | FROM: SPVADDS                        |

# Defining Single Variable Rules Using Several Data Elements

#### Introduction

You will use the Variable Rules Definition Form (GLRVRBL) in the procedure that follows.

#### **Banner form**

| 🧑 Variable Rules (                                                      | Definitions GLRVRBL 8.0 (BAN8_WIN) | 000000000000000000000000000000000000000 | **************************** | 0000000000000000000000000000000000000 |
|-------------------------------------------------------------------------|------------------------------------|-----------------------------------------|------------------------------|---------------------------------------|
| Application:<br>Variable:                                               | ADMISSIONS<br>*STATE               |                                         |                              |                                       |
| Variable Des                                                            |                                    | Type:                                   |                              |                                       |
| Definition                                                              |                                    |                                         |                              |                                       |
| Sequence:<br>Select:<br>From:<br>Order By:<br>Group By:<br>Description: |                                    |                                         |                              |                                       |
| Rules<br>('                                                             | Data Element                       | Operator                                | Value                        | ')' AND/OR                            |

#### **Steps**

You have determined that you need to use the full name in some letters. You know the name of the table and where this data is stored. Follow these steps to define a variable rule.

- 1. Access the Variable Rules Definition Form (GLRVRBL).
- 2. Enter a name for your variable in the **Variable** field. Remember to start your variable name with an asterisk (\*).

Note: Use the variable name \*NAME\_FULL\_W\_PREFIX.

3. Enter a description for your variable in the **Description** field.

Note: This field is limited to 30 characters including spaces.

- 4. Leave the **Type** field empty because your variable is not a special variable type.
- 5. Perform a **Next Block** function.
- 6. Enter the following in the **Select** field In the Definition block:

SPBPERS\_NAME\_PREFIX||' '||SPVADDS\_FIRST\_NAME||' '||SPVADDS\_LAST\_NAME||', '||SPBPERS\_NAME\_SUFFIX

Note: Enter this line of rules on one line. There are spaces between the single quotes (' ') and after the comma (,). You are using SPVADDS for the first and last names so that you retrieve only the current name.

- 7. Navigate to the **From** field.
- 8. Enter SPBPERS.
- 9. Enter a description for this variable.

Example: Name Prefix.

- 10. Click the **Save** icon.
- 11. Click the **Exit** icon.

Note: See the previous lesson for messages that may display.

Note: If you are creating an actual select statement, you also need to specify that the PIDM in SPBPERS equal the PIDM in SPVADDS. However, unless you specify that your variable is type M (requiring manual PIDM joins), the system

creates the required PIDM join statements for you when the variable is compiled.

# Copying the Rules From an Existing Variable to a New One

#### Introduction

You will use the Variable Rules Definition Form (GLRVRBL) to copy the rules from an existing variable to a new one.

#### **Banner form**

|              | COPY FROM  |   |
|--------------|------------|---|
| Application: | ADMISSIONS |   |
| Variable:    | *STATE     | ] |
|              |            |   |
|              | СОРҮ ТО    |   |
| Application: |            |   |
| Variable:    |            | ] |
|              |            |   |

\*\* Press SAVE RECORD to copy Application/Variable Selection Criteria \*\*

#### Scenario

You determine that you need to use the first name in some letters. You have researched this data element and know that it already is defined within the application Admissions.

#### **Steps**

Follow these steps to copy a rule.

- 1. Access the Variable Rules Definition Form (GLRVRBL).
- 2. Enter the code for *Admission*. in the **Application** field.
- 3. Review the list of variables defined within the application. Select the variable *\*FNAME*.

Note: You will copy the rules for the variable FNAME to the application you created and defined in the previous exercises.

- 4. Select the *Copy Variable* option from the **Options** menu.
- 5. Enter the application code you created in the **Application** field of the Copy To block, or select it from the List of Values.
- 6. Enter the new variable name in the **Variable** field.

Note: Remember to put an asterisk at the beginning.

7. Click the **Save** icon.

Note: You automatically return to the Variable Rules Definition Form (GLRVRBL).

- 8. Change the description, definition, or rules, if necessary.
- 9. Click the **Save** icon.
- 10. Click the **Exit** icon.
- 11. Copy all of the variables used in your sample letter from the application Admissions to your personal application.

Note: Don't forget to save each time you copy or the new variable does not compile. All saved variables will be compiled at one time when you exit.

#### Variables

Use these variables.

| *STATE  |
|---------|
| *ZIPC   |
| *NATN   |
| *PNAM   |
| *GENDER |
| *ID     |
| *MRTL   |
|         |
|         |

## Creating a Variable Using a Join

#### Introduction

This time you need to use the marital status description in some letters. You have researched this data element and know that the code for a person's marital status is stored in the table SPBPERS but that the description is stored in the table STVMRTL.

#### **Banner form**

| 🧑 Variable Rules D                                                                    | Definitions GLRVRBL 8.0 (BAN8_WIN) |          |            | ≥ 3000000000000000000000000000000000000 |
|---------------------------------------------------------------------------------------|------------------------------------|----------|------------|-----------------------------------------|
| Application:<br>Variable:                                                             | STUDENT<br>*MRTL_DESC              |          |            |                                         |
| Variable Des<br>Marital Status De                                                     |                                    | Type:    |            |                                         |
| Definition<br>Sequence:<br>Select:<br>From:<br>Order By:<br>Group By:<br>Description: | 1 of 1<br>STVMRTL_DESC             |          |            |                                         |
| Rules<br>'('                                                                          | Data Element                       | Operator | Value<br>T | ')' AND/OR                              |

#### **Steps**

Follow these steps to create a variable using a join.

- 1. Access the Variable Rules Definition Form (GLRVRBL).
- 2. Enter your application in the **Application** field.

Note: Make sure that the application code represents your personal application.

- 3. Enter *\*MRTL\_DESC* in the **Variable** field to create a new variable code for marital status.
- 4. Perform a **Next Block** function.
- 5. Enter *Marital Status Description* in the **Description** field.
- 6. Perform a **Next Block** function.
- 7. Enter *STVMRTL\_DESC* in the **Select** field of the Definition block.
- 8. Enter *STVMRTL*, *SPBPERS* in the **From** field.

Note: You must list all tables that are referenced in the **From** field.

9. Enter a description for this line of your variable in the **Description** field.

Example: Marital Status Description.

- 10. Click the **Save** icon.
- 11. Perform a **Next Block** function.
- 12. Enter these values in the Rules block.

| Data Element | SPBPERS_MRTL_CODE |
|--------------|-------------------|
| Operator     | =                 |
| Value        | STVMRTL_CODE      |

- 13. Leave all other fields empty.
- 14. Click the **Save** icon.
- 15. Click the Exit icon.

Note: Your join was defined in the Rules block. Your rule stated that the marital status description you wanted was the description of the code for the person. In this case, you are required to perform the join because only PIDM joins are performed automatically.

Result: You see the message *Performing Variable Compilation, please wait.* If your variable is compiled successfully, you will exit the form automatically.

# Self Check

#### **Directions**

Use the information you have learned in this workbook to complete this self-check activity.

#### **Question 1**

How many characters can be used when creating paragraph codes?

#### **Question 2**

Is a comment required to create a paragraph?

#### **Question 3**

On what form would you define a variable?

# **Answer Key for Self Check**

#### **Question 1**

How many characters can be used when creating paragraph codes?

Up to seven characters can be used to create a paragraph code.

#### **Question 2**

Is a comment required to create a paragraph?

No, a comment is not required. However, it should be used to describe what is in your paragraph. The comment can be 240 characters in length.

#### **Question 3**

On what form would you define a variable?

A variable is defined on the Variable Rules Definition Form (GLRVRBL).

# Downloaded Letter Day-to-Day Operations

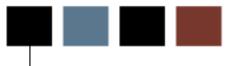

#### **Section goal**

The goal of this section is to explain the day-to-day or operational procedures to generate bulk letters at your institution.

#### **Objectives**

At the end of this section, you will be able to

- create the structure of your letter
- extract the population you have identified
- generate the letter
- print the letter.

# **Process Introduction**

#### About the process

Initially when you are creating letters and paragraphs, you will structure your letter and create your paragraphs to attach to your letter.

Once this has been accomplished, when you need letters created, you will start with step 4 (identify the population to receive the letter).

#### **Process diagram**

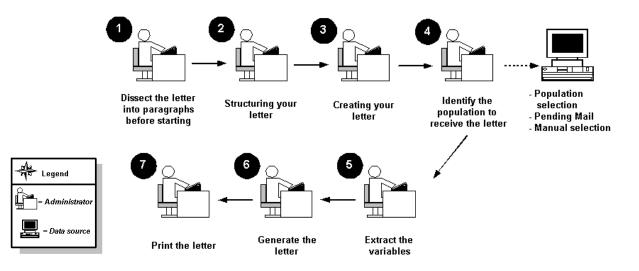

#### What happens

| Stage | Description                                                                                                    |
|-------|----------------------------------------------------------------------------------------------------|
|       | Administrator                                                                                                    |
| 1     | Dissect the letter into paragraphs.                                                                                       |
| 2     | Lay out the structure of your letter.                                                                                     |
| 3     | Create your letter using rule and validation forms.                                                                       |
| 4     | Identify the population you wish to select for your letter using Population Selection, Pending Mail, or Manual Selection. |
| 5     | Extract the variables.                                                                                                    |
| 6     | Generate your letter.                                                                                                    |
| 7     | Send your letter to the printer.                                                                                          |

The stages of the process are described in this table.

## Defining the Contents of a Paragraph

#### Introduction

The Paragraph Form (GUAPARA) is used to build a paragraph that can be inserted in letters on the Letter Process Form (GUALETR). A paragraph can include text, variables, and formatting commands.

#### **Banner form**

| 🧑 Paragraph Process 🤆 | UAPARA 8.0 | (BAN8_WIN) | 00000000000000000  |                 | <br> |      | 999999999 <u>¥</u> | × |
|-----------------------|------------|------------|--------------------|-----------------|------|------|--------------------|---|
| Paragraph:            | •          |            |                    |                 |      |      |                    |   |
|                       |            | -          | Fext/Variable/Form | natting Command |      | Acti | ivity Date         |   |
|                       |            |            |                    |                 |      |      |                    |   |
|                       |            |            |                    |                 |      |      |                    |   |

#### **About the letters**

All letters to be downloaded must have at least one paragraph defined. Additional paragraphs may be created for organizing variables to be downloaded.

#### Paragraph example

The paragraph you define will contain the following information: Today's Date

Mr. James Quick (your name) Street Address Line 1 Street Address Line #2 Street Address Line #3 City, State, Zip Code

Dear James,

(Text would go here. The text is defined in the mail merge letter of the chosen word processing application, such as Microsoft Word or Corel WordPerfect.)

#### **Steps**

Follow these steps to define the contents of the paragraph you created previously.

- 1. Access the Paragraph Form (GUAPARA).
- 2. Use the variable inserts found in the table that follows.

Note: The cursor does not advance to the next line if an invalid variable is entered.

Note: If you plan to download data to support your word processing needs see the topic, *Using the Letter Generation Print Report*.

Example: When you see XX, XX = your initials.

#### Fields: downloaded letter

| Field Name | Description                                                                                                    | Value                                                                                                    |
|------------|----------------------------------------------------------------------------------------------------|----------------------------------------------------------------------------------------------------|
| Paragraph  | Enter a paragraph code (up to 7 characters)                                                                                                    | XX_DLP<br>(XX = your initials)                                                                                                    |
| Variables  | Enter only the variables for the<br>contents of your paragraph (up<br>to 60 characters each line)<br>Note: XX_ID is a first type<br>variable that will eliminate<br>multiples.                                                | *XX_ID<br>*XX_PFX<br>*XX -FNAM<br>*XX_MI<br>*XX_LNAM<br>*XX_ADD1<br>*XX_ADD2<br>*XX_ADD3<br>*XX_CITY<br>*XX_STAT<br>*XX_ZIP<br>*XX_PFN |
|            | When using downloaded letters,<br>the order of the variables in the<br>paragraphs is not important.<br>The variable extract into the<br>word processing software will<br>resequence the variables into<br>alphabetical order. |                                                                                                    |

| Field Name    | Description      | Value          |
|---------------|------------------|----------------|
| Activity Date | System generated | [today's date] |

# Reviewing and Changing the Contents of a Paragraph

#### Introduction

The Paragraph Form (GUAPARA) is used to build a paragraph that can be inserted in letters on the Letter Process Form (GUALETR). A paragraph can include text, variables, and formatting commands.

#### **Banner form**

| 🙀 Paragraph Process GUAPARA 8.0 (BAN8_WIN | )                                | $\simeq \times$ |
|-------------------------------------------|----------------------------------|-----------------|
| Paragraph:                                |                                  |                 |
|                                           | Text/Variable/Formatting Command |                 |
|                                           |                                  | Activity Date   |
|                                           |                                  |                 |

#### Scenario

After printing a sample copy of the letter you plan to send, you realize that you did not include the nation in the address format. You need to change the paragraph to include the variable for nation.

#### **Steps**

Follow these steps to make the changes.

- 1. Access the Paragraph Form (GUAPARA).
- 2. Enter the paragraph code created in the previous lesson in the **Paragraph** field.
- 3. Perform a **Next Block** function.
- 4. Click the Insert Record icon.
- 5. Add the nation code variable.
- 6. Click the **Save** icon.
- 7. Click the **Exit** icon.

# Creating a Letter by Adding Paragraphs

#### Introduction

You will use the Letter Process Form (GUALETR) to build a letter from paragraphs created on the Paragraph Form (GUAPARA).

Note: If using the download option, you can create paragraphs that contain only variables. If you use paragraphs that contain formatting commands, text and variables, the download process will select only the variables.

#### **Banner form**

| etter:    | V           |         |          |
|-----------|-------------|---------|----------|
| Paragraph | Description | Comment | Sequence |
|           |             |         |          |
|           |             |         |          |
|           |             |         |          |
|           |             |         |          |
|           |             |         |          |
|           |             |         |          |

#### Scenario

You finished defining the individual paragraphs for the post conversion verification letter and defining a code for the letter. You are ready to define the contents of the letter.

#### **Steps**

Follow these steps to complete the process.

- 1. Access the Letter Process Form (GUALETR). Here you will combine your paragraph codes to form a letter.
- 2. Enter values found in the table that follows for a downloaded letter.
- 3. Click the **Save** icon.
- 4. Click the Exit icon.

#### Fields: downloaded letter

These fields are used when adding paragraphs to a downloaded letter.

| Field Name                                                | Description                                                            | Value                          |
|-----------------------------------------------------------|------------------------------------------------------------------------|--------------------------------|
| Letter Define a letter code (up to 15 characters)         |                                                                        | XX_DLP<br>(XX = your initials) |
| ParagraphList the paragraph codes (up to<br>7 characters) |                                                                        | XX_DLP<br>(XX = your initials) |
| Description 30 character description<br>System populated  |                                                                        | [my] paragraph code            |
| Sequence                                                  | 5 digit number<br>Sequence number for paragraph<br>to appear in letter | 1                              |

#### Introduction

The Letter Extract Process (GLBLSEL) extracts variable data from the Banner database to be included in the download. This COBOL program is run before executing the Letter Generation Print Process (GLRLETR). GLBLSEL can be run for all pending letters (letters waiting to be printed) for a letter code or for a letter code for a specific population. This form will also inform users if a letter cannot be created because the ID did not match the selection or address criteria. The log file will list the names and IDs for those who did not receive the letter because of the missing address or because other non-address selection criteria was not met.

#### **Banner form**

| g Process       | Submission Controls GJAPCTL 8.0 (BAN8) 2000000000000000000000000000000000000 | $\times$            |  |  |
|-----------------|------------------------------------------------------------------------------|---------------------|--|--|
| Process         | s: GLBLSEL Tetter Extract                                                    | Parameter Set:      |  |  |
| Printe          | r Control                                                                    |                     |  |  |
|                 | : DATABASE Special Print:                                                    |                     |  |  |
| Printer:        | : DATABASE Special Print:                                                    | Lines: Submit Time: |  |  |
|                 |                                                                              |                     |  |  |
| _               |                                                                              |                     |  |  |
| Param<br>Number | neter Values<br>Parameters                                                   | Values              |  |  |
| Number          |                                                                              |                     |  |  |
| 01              | Application                                                                  |                     |  |  |
| 02              | Process Pending Letters                                                      | N                   |  |  |
| 03              | Letter Code                                                                  | TEST_MAIN           |  |  |
| 04              | Selection ID                                                                 | SMITH               |  |  |
| 05              | Creator ID                                                                   | SAISUSR             |  |  |
| 06              | User ID                                                                      | SAISUSR             |  |  |
| 07              | Term Code                                                                    | 200410              |  |  |
| 08              | Aid Year                                                                     | 0304                |  |  |
| LENGTH          | : 30 TYPE: Character O/R: Required M/S: Single                               |                     |  |  |
| This is t       | he application for which letters are to be run.                              |                     |  |  |
|                 |                                                                              |                     |  |  |
| Submi           | Submission                                                                   |                     |  |  |
|                 |                                                                              |                     |  |  |
| 🗆 Save          | Parameter Set as Name: Description:                                          | C Hold Submit       |  |  |
|                 |                                                                              |                     |  |  |

#### **Overview**

You finished setting up your letter. It is time to produce your letters. The Letter Extract Process (GLBLSEL) extracts the data as specified in the variables that are in the requested letter. The extracted data is inserted into the Letter Collector Table (GLRCOLR).

| Process 9            | Submission Controls GJAPCTL 8.0 (BAN8) 000000000000000000000000000000000000                                                                       | 0000000000000000000000000000000000000 |
|----------------------|----------------------------------------------------------------------------------------------------|---------------------------------------|
| Process              | GLBLSEL                                                                                                    | Parameter Set:                        |
| Printer<br>Printer:  | r Control<br>: DATABASE                                                                                                    | Lines: Submit Time:                   |
| Param<br>Number      | neter Values<br>Parameters                                                                                                    | Values<br>💌                           |
| 01                   | Application                                                                                                    | ALUMNI                                |
| 02                   | Process Pending Letters                                                                                                    | Ν                                     |
| 03                   | Letter Code                                                                                                    | TEST_MAIN                             |
| 04                   | Selection ID                                                                                                    | SMITH                                 |
| 05                   | Creator ID                                                                                                    | SAISUSR                               |
| 06                   | User ID                                                                                                    | SAISUSR                               |
| 07                   | Term Code                                                                                                    | 200410                                |
| 08                   | Aid Year                                                                                                    | 0304                                  |
| This is th<br>Submis | : 30 TYPE: Character O/R: Required M/S: Single<br>he application for which letters are to be run.<br>ssion<br>Parameter Set as Name: Description: | C Hold • Submit                       |

#### **Parameters**

These parameters are needed for the procedure that follows, Parameters Values block.

| Req? | Parameter                  | Description                                                                                                    |
|------|----------------------------|----------------------------------------------------------------------------------------------------|
| ~    | 01 Application             | Select List of Values to find your application. James Quick would select <i>JCQ_APPLICATION</i> .                                                                                                    |
| ~    | 02 Process Pending Letters | <i>N</i> is the default. <i>N</i> only processes a specific letter. <i>Y</i> produces all pending letters for the letter code entered in the next parameter. Procedurally, pending letters should be printed for only a specific letter code. If you select <i>Y</i> , you cannot use the Population Selection parameters. |

| Req? | Parameter                 | Description                                                                                                    |
|------|---------------------------|----------------------------------------------------------------------------------------------------|
| ✓    | 03 Letter Code            | James Quick would enter JQ_LETR.                                                                                                    |
|      | 04 Selection ID           | Letters are produced from this<br>Population Selection. You cannot use<br>a Population Selection if you selected<br>Y in parameter 02 Process Pending<br>Letters.                                      |
|      | 05 Creator ID             | Required only if using a Population<br>Selection. This is the ID of the<br>person who created the Population<br>Selection ID.                                                                          |
|      | 06 User ID                | Required only if using a Population<br>Selection. It is the user ID of the<br>person who ran GLBDATA to create<br>the Population Selection.                                                            |
|      | 07 Term Code              | Student System only. Required only<br>when extracting Pending Student<br>System letters. The application must<br>be associated with the Student<br>System and Process Pending Letters<br>not selected. |
|      | 08 Aid Year               | Financial Aid System only. Required<br>for those letters that are pending for<br>the aid year specified. Only one aid<br>year is extracted per run.                                                    |
|      | 09 Address Selection Date | Enter the address date for which the address of choice must be effective.<br>If no date is entered, the current date is used.                                                                          |
|      |                           | If you want to use a value other than<br>the system date, you can enter a not-<br>null value on GJAPCTL.                                                                                               |

| Req? | Parameter                       | Description                                                                                                    |
|------|---------------------------------|----------------------------------------------------------------------------------------------------|
|      | 10 Address Type                 | The address selection is a three-<br>character field. The first character is<br>the priority of the address and the<br>remaining two characters are the<br>address type from the Address Type<br>Code Validation Form (STVATYP).<br>Example: 1MA, 2PR, 3SE<br>In this example, the mailing address<br>(MA) is the first choice and the<br>permanent address (PR) is the send<br>choice. Each type must be entered<br>on a separate line. Use the Insert<br>Record function to create a new line.<br>Enter parameter number 10 and the<br>description defaults. Enter the new<br>address type in the Values field. |
|      | 11 Detailed Error Report        | Valid values are Y or N.                                                                                                    |
|      | 12 Detailed Execution<br>Report | Valid values are Y or N.                                                                                                    |

#### **Steps**

Follow these steps to run the Letter Extract Process.

- 1. Access the Letter Extract Process (GLBLSEL).
- 2. Navigate to the Printer Control block and select the printer that you are using in the **Printer** field.
- 3. Navigate to the Parameter Values block and enter the parameters for the job submission. Use the table on the previous pages.
- 4. Navigate to the Submission block.
- 5. Select the **Submit** radio button, if necessary.
- 6. Click the **Save** icon.

Note: Note the number in the auto hint line after saving.

7. Review the output by selecting *Review Output* from the **Options** menu.

Note: Use the number you noted in the previous step to review the output of the GLBSEL run. By reviewing the output, you can see the IDs that did not have addresses and will not have letters created for them.

8. Click the **Exit** icon.

# **Using the Letter Generation Print Report**

#### Introduction

After you have run the Letter Generation Extract Process (GLBLSEL), the Letter Generation Print Report (GLRLETR) needs to be executed.

You may

- generate either letters or a file that can be downloaded to Word or WordPerfect
- print a summary report
- update the General Mail Table (GURMAIL).

The Letter Generation Print Report (GLRLETR) is used for printing or downloading a letter. GLRLETR reads the results of the extract process (GLBLSEL) and combines the results with the format of the letter as defined in GUALETR to create the printed material or extract file.

#### **Banner form**

| rocess           |                                                                                                    | Parameter Set:         |
|------------------|----------------------------------------------------------------------------------------------------|------------------------|
| rinte<br>rinter: | er Control<br>: DATABASE Special Print:                                                                 | Lines: 60 Submit Time: |
| aram<br>umber    | neter Values<br>r Parameters<br>V                                                                       | Values<br>V            |
| 01               | Application Code                                                                                        | ALUMNI                 |
| 02               | Word Processor Extract Option                                                                           | 1                      |
| 03               | Print ALL Pending Letters                                                                               |                        |
| 04               | Letter Code                                                                                             | TEST_MAIN              |
| 05               | Sort Variable                                                                                           |                        |
| 06               | Term Code                                                                                               | 200110                 |
| 07               | Module Code                                                                                             | A                      |
| 08               | Audit Indicator                                                                                         |                        |
| oplicati         | I: 30 TYPE: Character O/R: Required M/S: Single<br>cion code for letter(s) you wish to print.<br>ission |                        |

#### **Parameters**

These parameters are needed for the procedure that follows, Parameters Values block.

| Req? | Parameter                                 | Description                                                                                                    |  |
|------|-------------------------------------------|----------------------------------------------------------------------------------------------------|--|
| √ ×  | 01<br>Application<br>Code                 | Select the List of Values to find your application.                                                                                                    |  |
|      | 02 Word<br>Processor<br>Extract<br>Option | <ul> <li>Enter the number corresponding to the extract needed:</li> <li><i>O</i> – Banner "printed" letter (default)</li> <li><i>1</i> – Microsoft Word "download" file</li> <li><i>2</i> – WordPerfect "download" file</li> <li>Choosing <i>1</i> or <i>2</i> produces an output file that contains a header record containing all of the variables that are used in the letter and the records for each ID in the population separated by commas.</li> <li>Note: If this option is <i>1</i> (Word) or <i>2</i> (WordPerfect),</li> </ul> |  |
| ~    | 03 Print ALL<br>Pending<br>Letters        | you do not need a #DT paragraph.<br>Enter <i>Y</i> to print all pending letters for the application code.<br>Enter <i>N</i> to print a specific letter. The default value is <i>N</i> .                                                                                                    |  |
|      | 04 Letter<br>Code                         | Enter the letter code of the letter to be printed.                                                                                                    |  |
|      | 05 Sort<br>Variable                       | To sort the printed letters in a specific order, enter the name of a variable that determines the order. The sort variable must be contained in the letter.                                                                                                    |  |
|      | 06 Term<br>Code                           | Required for the Student System only. All other systems use the default value of 999999.                                                                                                    |  |

| Req?  | Parameter                   | Description                                                                                                    |
|-------|-----------------------------|----------------------------------------------------------------------------------------------------|
| ✓<br> | 07 Module<br>Code           | Enter the one character module code associated with<br>the letter being produced. This code updates the print<br>date of published materials in the mail table that<br>matches the module code entered and produces a list<br>of the recipients and their materials in the report<br>control information. |
|       |                             | Published materials are items that are sent to<br>individuals but are not printed by Banner Letter<br>Generation, such as college catalogs, sports<br>brochures, and preprinted forms.                                                                                                    |
|       |                             | <ul> <li>A Admissions</li> <li>B Billing</li> <li>C Constituent</li> <li>G Gifts/Pledges</li> <li>F Registration</li> <li>H History</li> <li>R Recruiting</li> </ul>                                                                                                    |
|       | 08 Audit<br>Indicator       | Enter $Y$ to run in audit mode. One sample letter is produced for each letter code extracted. No updates are done.                                                                                                    |
|       |                             | Enter <i>N</i> to produce letters and a summary report. It updates the print dates for the generated letters existing on the Mail Query Form (GUIMAIL) or creates a new entry. It also deletes all the data in the Letter Collector Table (GLRCOLR) for the letters selected to print.                    |
|       | 09 Free<br>Format Date<br>1 | Used only for producing letters via Banner. It is not used if you are performing an extract for Microsoft Word or WordPerfect.                                                                                                    |
|       |                             | Enter a free formatted date to be printed on the requested letter for variable *DATE1. *DATE1 can be a variable on a letter that has not been built on the Variable Rules Definition Form (GLRVRBL). Its value becomes what is entered for the parameter.                                                 |

| Req? | Parameter                   | Description                                                                                                    |
|------|-----------------------------|----------------------------------------------------------------------------------------------------|
|      | 10 Free<br>Format Date<br>2 | Used only for producing letters via Banner. It is not<br>used if you are performing an extract for Microsoft<br>Word or WordPerfect.                                                                                                    |
|      |                             | Enter a free formatted date to be printed on the<br>requested letter for variable *DATE2. *DATE2 can be<br>a variable on a letter that has not been built on the<br>Variable Rules Definition Form (GLRVRBL). Its value<br>becomes what is entered for the parameter. |
|      | 11 Free<br>Format Date<br>3 | Used only for producing letters via Banner. It is not used if you are performing an extract for Microsoft Word or WordPerfect.                                                                                                    |
|      |                             | Enter a free formatted date to be printed on the requested letter for variable *DATE3. *DATE3 can be a variable on a letter that has not been built on the Variable Rules Definition Form (GLRVRBL). Its value becomes what is entered for the parameter.             |
|      | 12 Aid Year<br>Code         | Required only for the Financial Aid System.                                                                                                    |

#### **Steps**

Follow these steps to run the Letter Generation Print Report.

- 1. Access the Letter Generation Print Report (GLRLETR).
- 2. Navigate to the Printer block and enter *DATABASE* in the **Printer** field.

Note: To do a download of data, you would always want to use DATABASE.

Note: You can review the output on the Save Output Review Form (GJIREVO) where job outputs can be viewed regardless of file extension. The log file can be viewed for GLBLSEL. The log, list and doc (for mail merge) files can be viewed for GLRLETR. These files can be written to the database, if so requested, and can be displayed or saved to your local desktop machine.

- 3. Navigate to the Parameter Values block to enter the parameters for your job. Use the table on the previous pages.
- 4. Navigate to the Submission block.
- 5. Select the **Submit** radio button, if necessary.
- 6. Click the Save icon.
- 7. Click the **Exit** icon.

# Summary

#### Let's review

As a result of completing this section of the workbook, you have

- defined the contents of a paragraph
- reviewed and change the contents of a paragraph
- created a letter by adding paragraphs
- defined the rules for a single variable using several data elements
- copied the rules from an existing variable to a new one
- created a variable using a join
- generated a print report.

Now you are ready to create code validation forms and control and rules forms, and set the values needed on these forms. The selections you make will be dependent on your organization's needs.

# Self Check

#### Directions

Use the information you have learned in this workbook to complete this self-check activity.

#### **Question 1**

The formatting command #CONCAT x places 'x' next to the preceding word without inserting a space between them.

True or False

#### **Question 2**

What does a formatting command start with?

#### Question

What does a variable start with and where should it be positioned?

#### **Question 4**

Why do you use the Print Command field?

#### **Question 5**

What function does the sequence number perform?

#### **Question 6**

What is the difference between using SPVADDS verses SPRIDEN?

#### **Question 7**

Can I copy a variable into the same application?

If all tables referenced in the variable must be listed in the **From** field, why aren't they joined in the rules?

#### **Question 9**

How does selecting a value in the variable sub-query work differently here than in other parts of the system?

#### **Question 10**

What is the function of the Mail Query Form (GUIMAIL)?

#### **Question 11**

The Letter blocks on what Student forms can also be used to add letters to the system?

The formatting command #CONCAT x places 'x' next to the preceding word without inserting a space between them. (True or False).

True

#### **Question 2**

What does a formatting command start with?

A formatting command always starts with the pound (#) sign.

#### **Question 3**

What does a variable start with and where should it be positioned?

A variable always starts with an asterisk (\*) and is placed in the first position of a line.

#### **Question 4**

Why do you use the Print Command field?

This field identifies the alternate print command for the associated letter. If you wanted to override the default print command to Portrait, you would enter PL (Print Landscape). This is for Banner generated letters only.

#### **Question 5**

What function does the sequence number perform?

The sequence number tells Banner the order in which you would like your paragraphs printed in the letter.

What is the difference between using SPVADDS verses SPRIDEN?

SPVADDS is a view. It is a collection of data from various tables. SPRIDEN is a table where the actual data resides.

#### **Question 7**

Can I copy a variable into the same application?

Yes, you can copy a variable into any application. However, if you copy it into the same application, rename the variable.

#### **Question 8**

If all tables referenced in the variable must be listed in the **From** field, why aren't they joined in the rules?

PIDM joins will automatically occur for the tables referenced in the From field. All other joins must be done manually in the rules.

#### **Question 9**

How does selecting a value in the variable sub-query work differently here than in other parts of the system?

Normally, when you select a value, only the actual value is returned. In this case, the value was returned, prefixed with "(\*SUB" and followed by ")".

#### **Question 10**

What is the function of the Mail Query Form (GUIMAIL)?

The Mail Query Form (GUIMAIL) is used to display and maintain correspondence with a person. This is a display-only form – you can't update correspondence here. It also displays all letters associated with the person, regardless of system (i.e., Student, Alumni, Financial Aid, etc.).

The Letter blocks on what Student forms can also be used to add letters to the system?

Admissions Form (SAAADMS)

Admission Decision Form (SAADCRV)

# Appendix

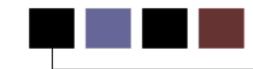

#### **Section goal**

The purpose of this section is to provide reference materials related to this workbook.

### **Forms Job Aid**

| Form    | Full Name                             | Use this Form to                                                                                                    |
|---------|---------------------------------------|----------------------------------------------------------------------------------------------------|
| GLRSLCT | Population Selection Definition Rules | define, maintain, and copy a population selection. A population<br>selection is a set of rules used to select IDs from the Banner<br>database for reports, processes, and letters. For example, you<br>can use a population selection to select a group of applicants for<br>an orientation letter. |
| GTVSYSI | System Indicator Validation           | display codes that identify the various Banner systems used at your institution. Examples of systems include Human Resources, Student, and Finance.                                                                                                    |
| GLRAPPL | Application Definition Rules          | to define and maintain an application. An application is a functional area with similar characteristics that can be applied to population selections, populations, and variables.                                                                                                    |
| GTVLETR | Letter Code Validation                | define codes that identify the letters you can generate in Banner.                                                                                                    |
| GTVPARA | Paragraph Code Validation             | to define codes that identify the paragraphs used in Banner<br>letters. Paragraph codes can be assigned to letters on the Letter<br>Process Form (GUALETR).                                                                                                    |
| GLRVRBL | Variable Rules Definition             | define, maintain, and copy a variable. A variable is a specific piece of data in the database and the set of rules used to select that data.                                                                                                    |
| GLIAPPL | Application Inquiry Form              | display a list of all applications defined on the Application<br>Definition Rules Form (GLRAPPL). An application is a functional<br>area with similar characteristics that can be applied to population<br>selections, populations, and variables.                                                  |

| Form    | Full Name                         | Use this Form to                                                                                                    |
|---------|-----------------------------------|----------------------------------------------------------------------------------------------------|
| GUALETR | Letter Process Form               | build a letter from paragraphs created on the Paragraph Form (GUAPARA). You must specify the sequence in which the paragraphs appear.                                                                               |
| GUAPARA | Paragraph Form                    | build a paragraph that can be inserted in letters on the Letter Process Form (GUALETR).                                                                                                    |
| GLBLSEL | Letter Extract Process            | extract variable data from the Banner database to be included when letters are printed, such as names and addresses.                                                                                                |
| GLRLETR | Letter Generation Print Process   | print or download a letter. GLRLETR reads the results of the extract process (GLBLSEL) and combines the results with the format of the letter as defined in GUALETR to create the printed material or extract file. |
| GUIMAIL | Mail Query Form                   | list printed letters and pending letters (those waiting to be sent)<br>for an ID. The form displays different types of information<br>depending on which Banner system created the letter.                          |
| GUAUIPW | Alternate Logon Verification Form | enter a user ID and password when a job or report requires an extra security check.                                                                                                    |

### Terminology

#### **Application**

A functional area with similar characteristics that can be applied to population selections and variables. An application "owns" the population selection rules and variables and can be used to define global rules for either.

#### **Formatting commands**

Commands that affect the appearance of the letter such as margins, tabs, underlines and centers.

Note: These are not necessary if you are downloading the letter from Banner and using word processing software to produce your final letter.

#### Letter

Information that is extracted from Banner, that is either formatted into a letter within Banner, or used to create a file exported to a word processing application. A letter can contain a single paragraph or a series of paragraphs.

There are two types of letters:

Downloaded Letter: Letter that is downloaded from Banner to a third-party word processing application (Word or WordPerfect).

Printed Letter: Letter generated within Banner.

#### Letter code

Code that identifies the name and description of the letter

© SunGard 2008

#### Paragraph

A paragraph within Banner contains text, variables and formatting commands.

Note: If the letter is to be downloaded to Word or WordPerfect, it will contain only variables.

#### Paragraph code

Code that identifies the name and description of the paragraph

#### PIDM

Person Identification Master is the internal identifier used to identify a person or a non-person in the Banner database. Multiple external IDs and names may be associated with a single PIDM.

#### Text

Boilerplate text that surrounds the variables and is formatted via formatting commands.

Note: This is not used if the letter is to be downloaded to Word or WordPerfect.

#### Variable

Lines of SQL code which are rules for extracting the information that you need.